# **Dell Latitude E6540**

Ägarens handbok

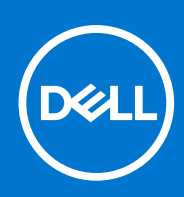

**Regleringsmodell: P29F Regleringstyp: P29F001 April 2021 Rev. A03**

#### Anmärkningar, försiktighetsbeaktanden och varningar

**OBS:** Obs! ger viktig information som kan hjälpa dig att få ut mer av datorn.

**CAUTION: VIKTIGT! Indikerar risk för skada på maskinvaran eller förlust av data, samt ger information om hur du**  $\triangle$ **undviker problemet.**

**VARNING: En varning signalerar risk för egendomsskada, personskada eller dödsfall.**

© 2013– 2021 Dell Inc. eller dess dotterbolag. Med ensamrätt. Dell, EMC och andra varumärken är varumärken som tillhör Dell Inc. eller dess dotterbolag. Andra varumärken kan vara varumärken som tillhör respektive ägare.

# **Innehåll**

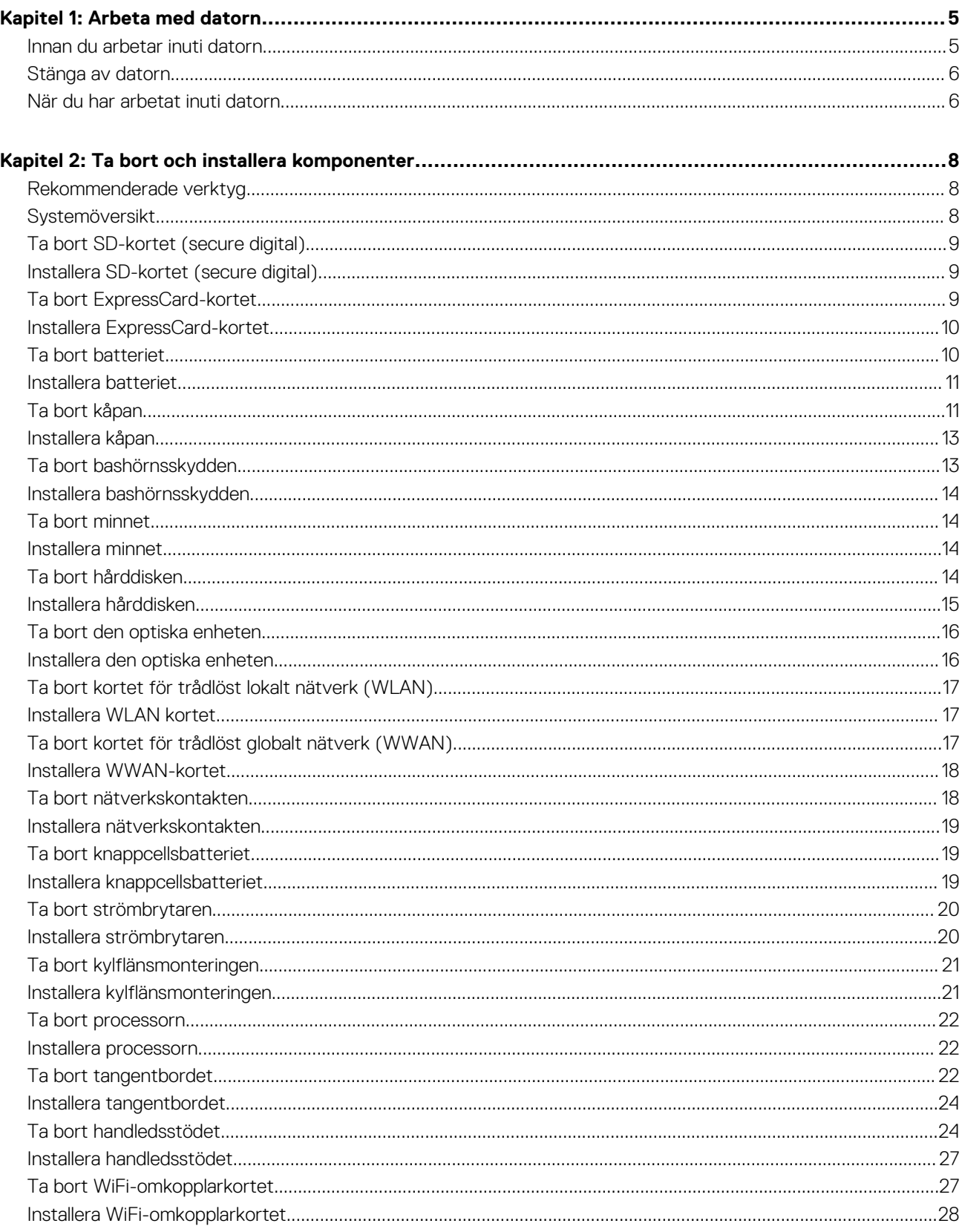

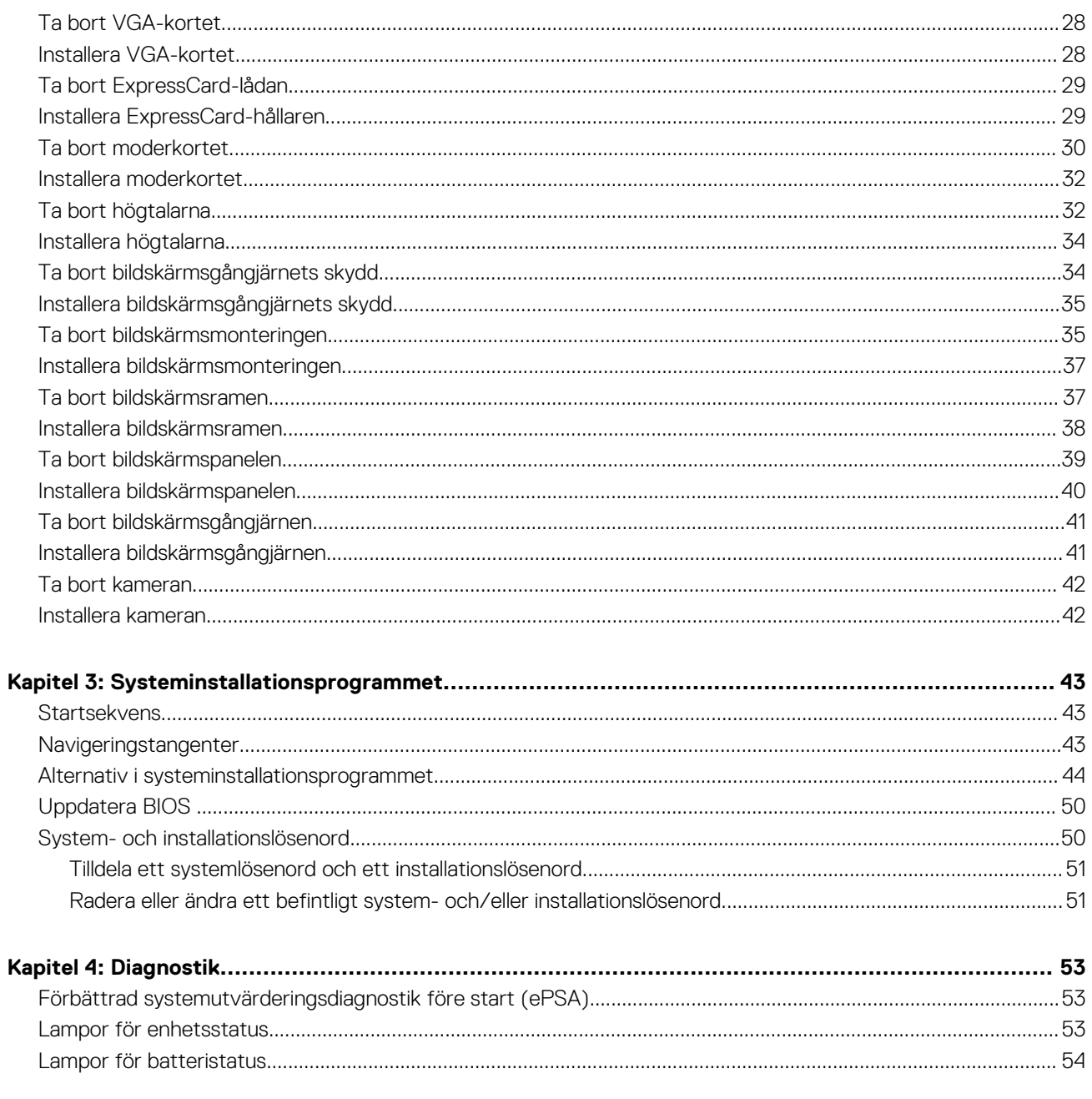

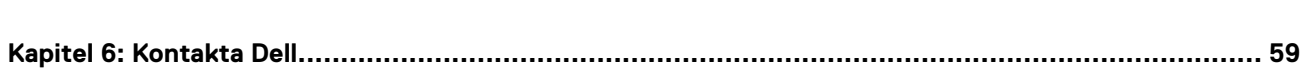

**1**

### <span id="page-4-0"></span>**Innan du arbetar inuti datorn**

#### **Förutsättningar**

Följ säkerhetsanvisningarna nedan för att skydda dig och datorn mot potentiella skador. Om inget annat anges förutsätts i varje procedur i det här dokumentet att följande villkor har uppfyllts:

- Du har läst säkerhetsinformationen som medföljde datorn.
- En komponent kan ersättas eller om du köper den separat monteras i omvänd ordning jämfört med borttagningsproceduren.

#### **Om denna uppgift**

**OBS:** Innan du utför något arbete inuti datorn ska du läsa säkerhetsanvisningarna som medföljde datorn. Mer säkerhetsinformation finns på hemsidan för regelefterlevnad på **www.dell.com/regulatory\_compliance** .

**CAUTION: Många reparationer får endast utföras av behörig tekniker. Du bör bara utföra felsökning och enkla reparationer som beskrivs i produktdokumentationen eller instruerats av supportteamet online eller per telefon. Skada som uppstår p.g.a. service som inte godkänts av Dell täcks inte av garantin. Läs och följ säkerhetsanvisningarna som medföljer produkten.**

**CAUTION: Undvik elektrostatiska urladdningar genom att jorda dig själv. Använd ett antistatarmband eller vidrör en omålad metallyta (till exempel en kontakt på datorns baksida) med jämna mellanrum.**

**CAUTION: Hantera komponenter och kort varsamt. Rör inte komponenterna eller kontakterna på ett kort. Håll kortet i kanterna eller i metallfästet. Håll alltid en komponent, t.ex. en processor, i kanten och aldrig i stiften.**

**CAUTION: När du kopplar bort en kabel ska du alltid dra i kontakten eller i dess dragflik, inte i själva kabeln. Vissa kablar har kontakter med låsflikar. Tryck i så fall in låsflikarna innan du kopplar ur kabeln. Dra isär kontakterna rakt ifrån varandra så att inga kontaktstift böjs. Se även till att båda kontakterna är korrekt inriktade innan du kopplar in kabeln.**

**OBS:** Färgen på datorn och vissa komponenter kan skilja sig från de som visas i det här dokumentet.

För att undvika att skada datorn ska du utföra följande åtgärder innan du börjar arbeta i den.

#### **Steg**

- 1. Se till att arbetsytan är ren och plan så att inte datorkåpan skadas.
- 2. Stäng av datorn (se Stänga av datorn).
- 3. Om datorn är ansluten till en dockningsenhet (dockad) som en mediabas (tillval) eller ett extrabatteri (tillval) kopplar du bort den.

#### **CAUTION: Nätverkskablar kopplas först loss från datorn och sedan från nätverksenheten.**

- 4. Koppla bort alla externa kablar från datorn.
- 5. Koppla loss datorn och alla anslutna enheter från eluttagen.
- 6. Stäng skärmen och lägg datorn upp och ned på en plan yta.

**OBS:** När du ska utföra service på datorn måste du först ta ut huvudbatteriet. I annat fall kan moderkortet skadas.

- 7. Ta bort huvudbatteriet.
- 8. Vänd datorn rätt.
- 9. Öppna skärmen.
- 10. Tryck på strömbrytaren så att moderkortet jordas.

<span id="page-5-0"></span>**CAUTION: Undvik elektriska stötar genom att alltid koppla loss datorn från eluttaget innan du öppnar skärmen.**

- **CAUTION: Jorda dig genom att röra vid en omålad metallyta, till exempel metallen på datorns baksida, innan du vidrör något inuti datorn. Medan du arbetar bör du med jämna mellanrum röra vid en olackerad metallyta för att avleda statisk elektricitet som kan skada de inbyggda komponenterna.**
- 11. Ta bort installerade ExpressCard-kort och smartkort från deras fack.

### **Stänga av datorn**

#### **Om denna uppgift**

**CAUTION: Undvik dataförlust genom att spara och stänga alla öppna filer och avsluta alla program innan du stänger av datorn.**

#### **Steg**

1. Stäng av operativsystemet:

- I Windows 8:
	- Med en pekaktiverad enhet:
		- a. Svep från högerkanten på skärmen, öppna menyn med snabbknappar och välj **Inställningar**.

**b.** Välj  $\bigcup_{\text{och}}$  välj sedan **Avsluta** 

- Med en mus:
	- a. Peka på det övre högra hörnet på skärmen och klicka på **Inställningar**.
	- **b.** Klicka på  $\bigcup_{\alpha}$  och välj sedan **Avsluta**.
- I Windows 7:
	- a. Klicka på **Start** .
	- b. Klicka på **Stäng av.**

eller

**av**.

- a. Klicka på **Start** .
- b. Klicka på pilen i det nedre högra hörnet av **Start**-menyn (se bilden nedan) och klicka sedan på **Stäng**

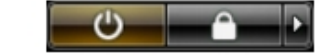

2. Kontrollera att datorn och alla anslutna enheter är avstängda. Om inte datorn och de anslutna enheterna automatiskt stängdes av när du avslutade operativsystemet så håller du strömbrytaren intryckt i ungefär 4 sekunder för att stänga av dem.

### **När du har arbetat inuti datorn**

#### **Om denna uppgift**

När du har utfört utbytesprocedurerna ser du till att ansluta de externa enheterna, korten, kablarna osv. innan du startar datorn.

**CAUTION: Undvik skada på datorn genom att enbart använda batteriet som är utformat för den här speciella Delldatorn. Använd inte batterier utformade för andra Dell-datorer.**

#### **Steg**

- 1. Anslut externa enheter som portreplikator, extrabatteri eller mediabas, och sätt tillbaka alla kort som ExpressCard-kort.
- 2. Anslut eventuella telefon- eller nätverkskablar till datorn.

#### **CAUTION: Anslut alltid nätverkskablar till nätverksenheten först och sedan till datorn.**

3. Sätt tillbaka batteriet.

- 4. Anslut datorn och alla anslutna enheter till eluttagen.
- 5. Starta datorn.

# **Ta bort och installera komponenter**

**2**

<span id="page-7-0"></span>Det här avsnittet ger detaljerad information om hur man tar bort och installerar komponenter i datorn.

## **Rekommenderade verktyg**

Procedurerna i detta dokument kan kräva att följande verktyg används:

- Liten spårskruvmejsel
- Stjärnskruvmejsel
- **Liten plastrits**

### **Systemöversikt**

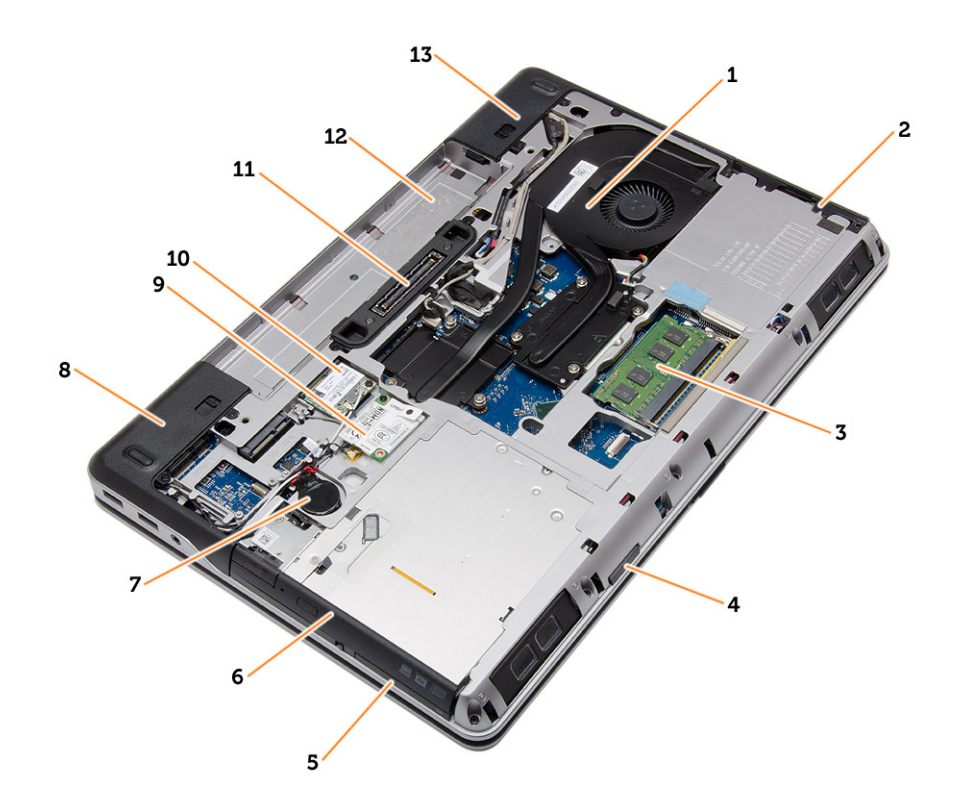

#### **Figur 1. Vy bakifrån — Bakre kåpa borttagen**

- 1. kylflänsmontering 2. hårddisk
- 
- 5. ExpressCard-fack 6. optisk enhet
- 
- 
- 11. dockningsport 12. batterifack
- 13. bashörnsskydd (höger)
- 
- 3. minne 4. fack för SD-kort
	-
- 7. knappcellsbatteri 8. bashörnsskydd (vänster)
- 9. WWAN-kort 10. WLAN-kort
	-

<span id="page-8-0"></span>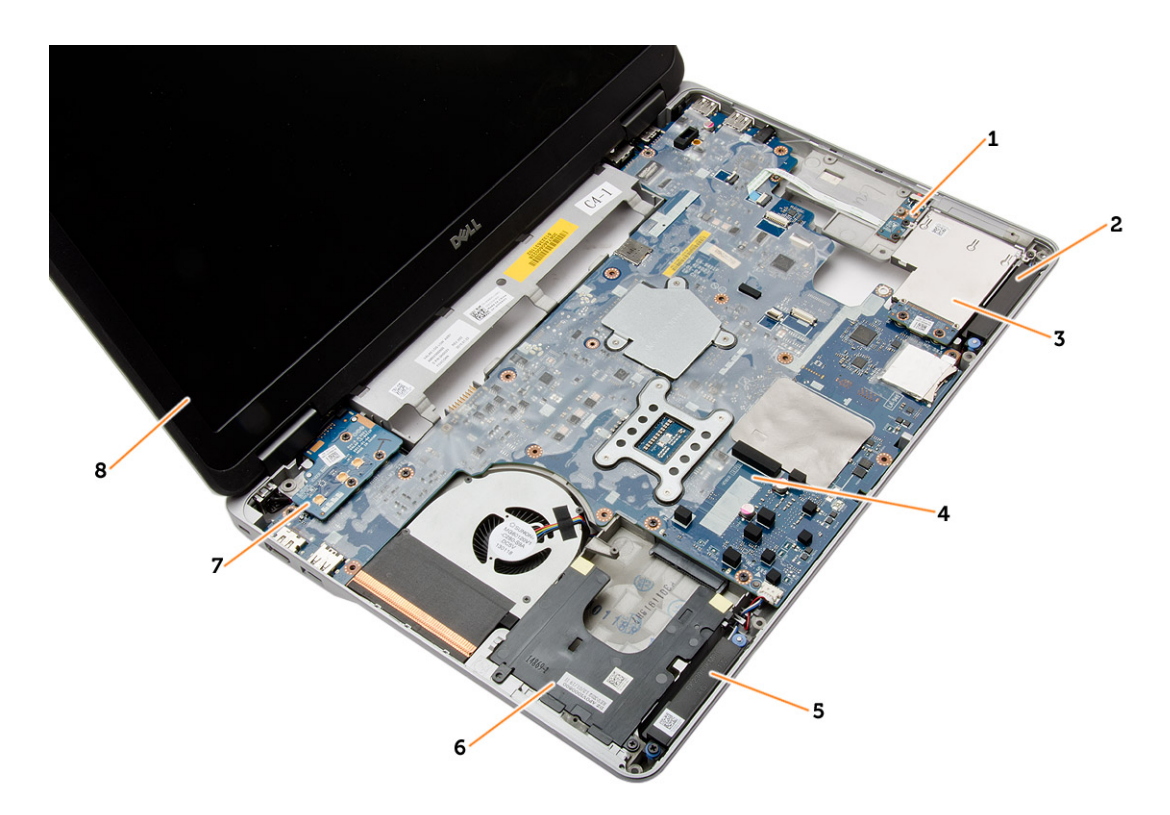

#### **Figur 2. Vy ovanifrån — Tangentbord och handledsstödet borttagna**

- 1. WiFi-omkopplarkort 2. högtalare
- 3. ExpressCard-hållare 4. moderkort
- 
- 
- 
- 
- 5. högtalare 6. hårddiskfack
- 7. VGA-kort 8. bildskärmsmontering

## **Ta bort SD-kortet (secure digital)**

#### **Steg**

- 1. Följ procedurerna i [Innan du arbetar inuti datorn.](#page-4-0)
- 2. Tryck SD-kortet inåt så att det lossar från datorn. Skjut ut SD-kortet ur datorn.

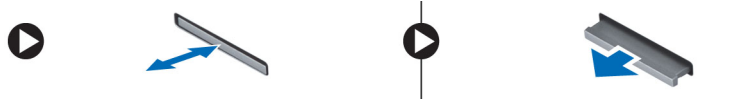

## **Installera SD-kortet (secure digital)**

#### **Steg**

- 1. Skjut in SD-kortet i kortplatsen tills det klickar på plats.
- 2. Följ anvisningarna i [När du har arbetat inuti datorn.](#page-5-0)

## **Ta bort ExpressCard-kortet**

- 1. Följ anvisningarna i [Innan du arbetar inuti datorn.](#page-4-0)
- 2. Tryck ExpressCard-kortet inåt så att det lossar från datorn. Skjut ut ExpressCard-kortet ur datorn.

<span id="page-9-0"></span>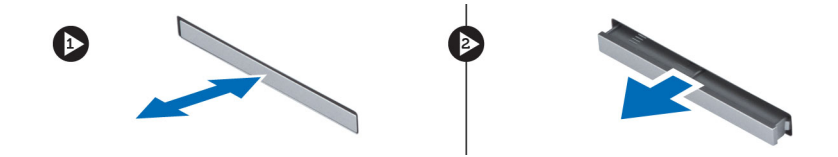

## **Installera ExpressCard-kortet**

#### **Steg**

- 1. Skjut in ExpressCard-kortet i kortplatsen tills det klickar på plats.
- 2. Följ anvisningarna i [När du har arbetat inuti datorn.](#page-5-0)

## **Ta bort batteriet**

#### **Steg**

- 1. Följ anvisningarna i [Innan du arbetar inuti datorn.](#page-4-0)
- 2. Skjut på frigöringshakarna för att låsa upp batteriet.

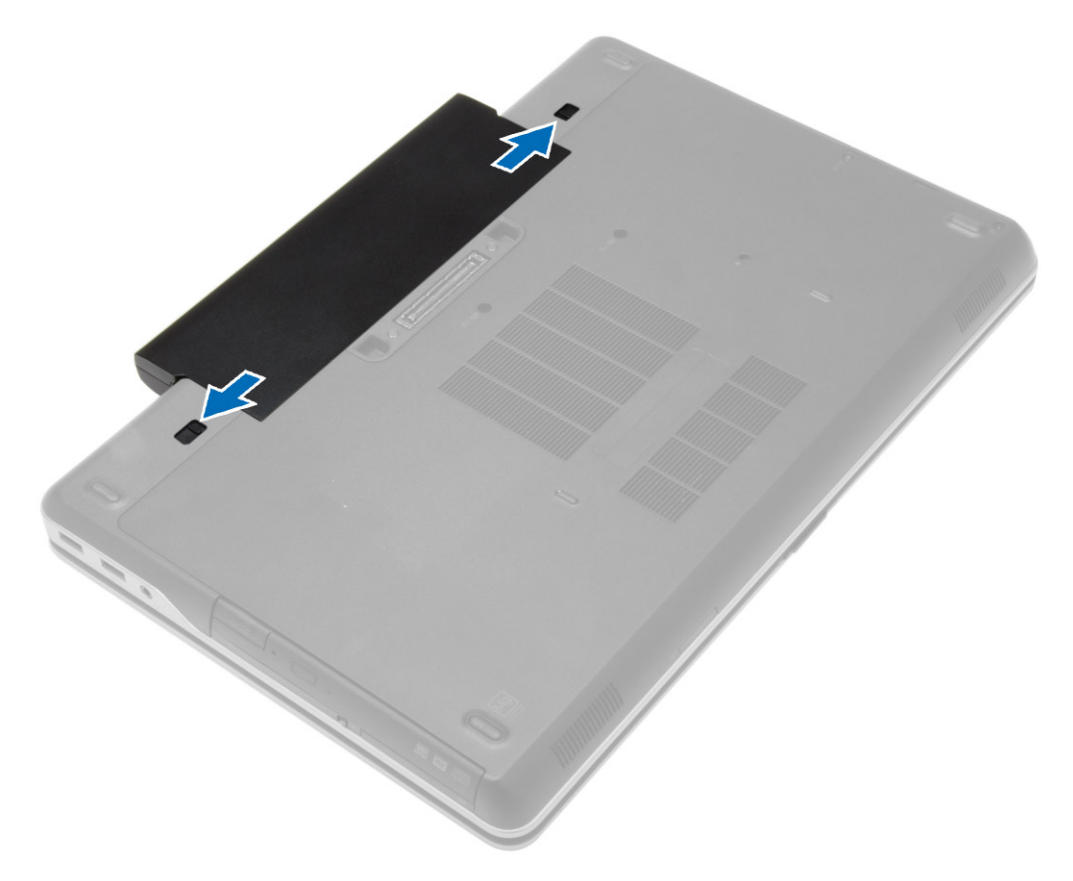

3. Vänd för att ta ut batteriet från datorn.

<span id="page-10-0"></span>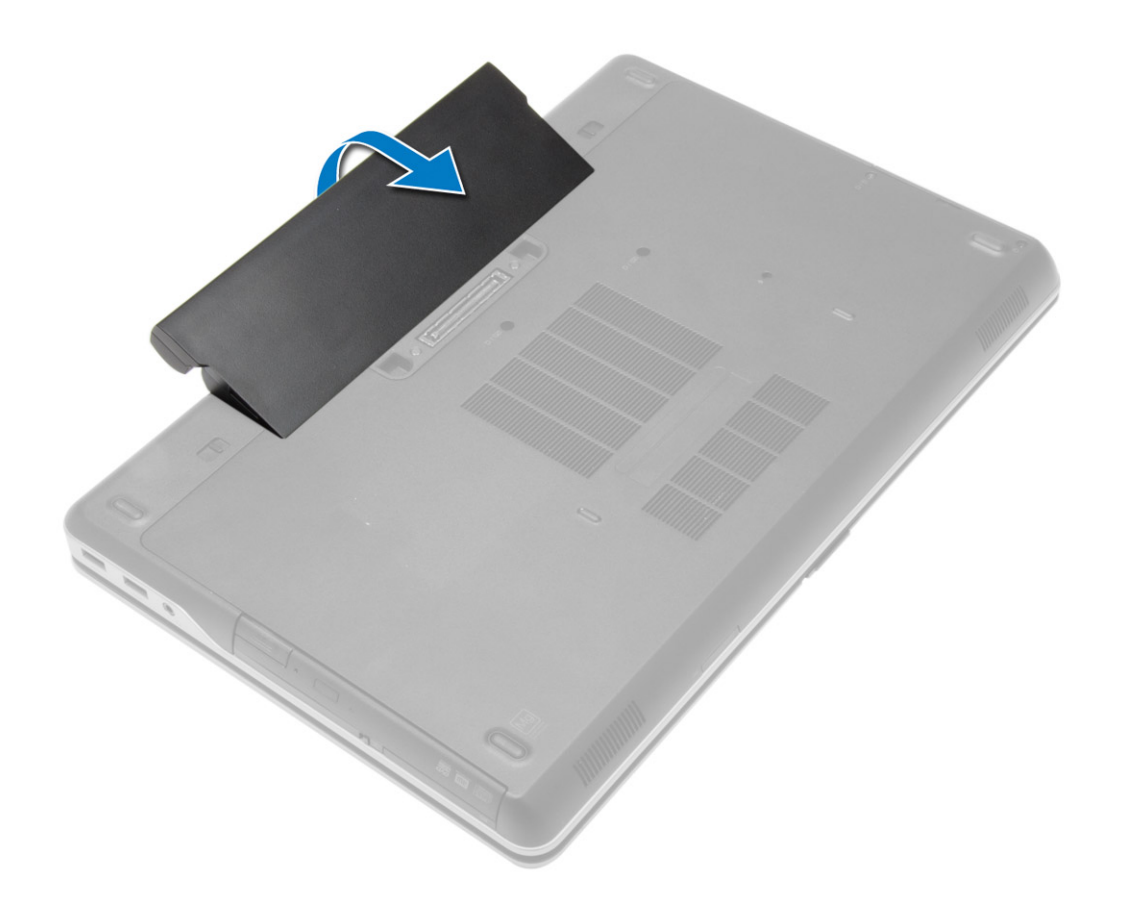

## **Installera batteriet**

#### **Steg**

- 1. Skjut in batteriet i facket tills det klickar på plats.
- 2. Följ procedurerna i [När du har arbetat inuti datorn.](#page-5-0)

## **Ta bort kåpan**

- 1. Följ anvisningarna i [Innan du arbetar inuti datorn.](#page-4-0)
- 2. Ta bort [batteriet](#page-9-0)
- 3. Ta bort skruvarna som håller fast kåpan i datorn.

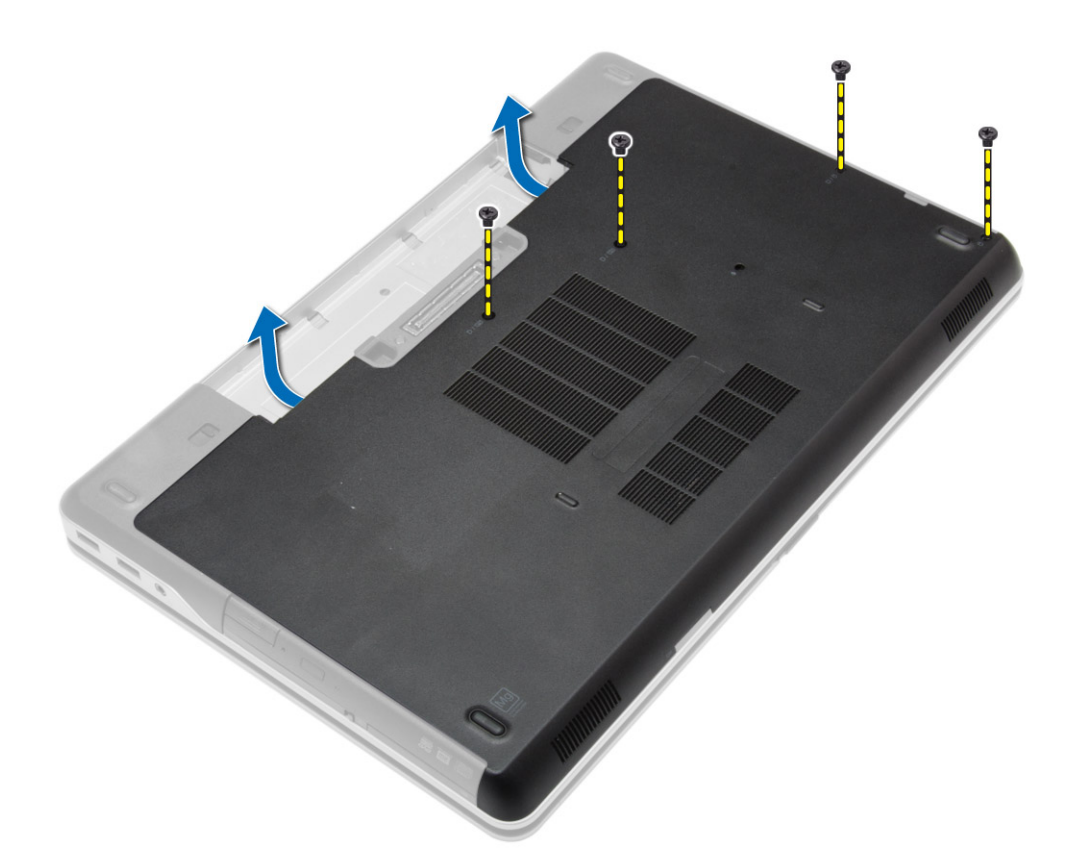

4. Lyft kåpan och ta bort den från datorn.

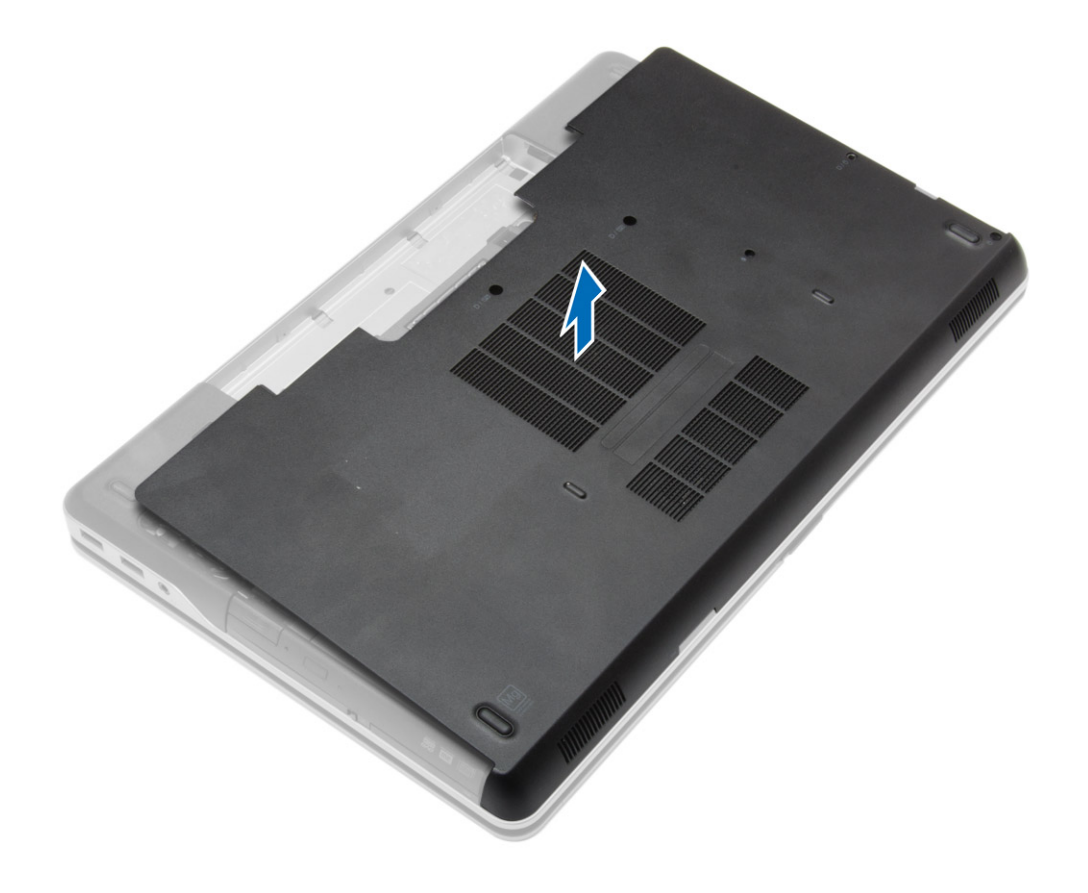

## <span id="page-12-0"></span>**Installera kåpan**

#### **Steg**

- 1. Placera kåpan på rätt plats genom att justera den med skruvhålen i datorn.
- 2. Dra åt skruvarna som håller fast kåpan i datorn.
- 3. Installera [batteriet](#page-10-0).
- 4. Följ procedurerna i [När du har arbetat inuti datorn.](#page-5-0)

## **Ta bort bashörnsskydden**

#### **Steg**

- 1. Följ anvisningarna i [Innan du arbetar inuti datorn.](#page-4-0)
- 2. Ta bort [batteriet](#page-9-0).
- 3. Ta bort [kåpan](#page-10-0).
- 4. Ta bort skruvarna som håller fast det vänstra bashörnsskyddet och ta bort det från datorn.

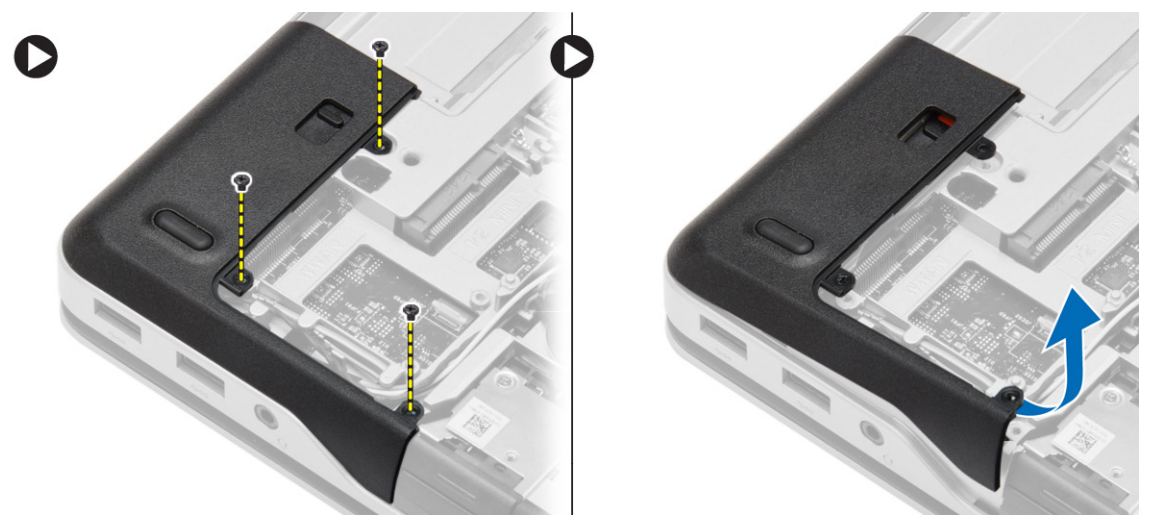

5. Ta bort skruvarna som håller fast det högra bashörnsskyddet och ta bort det från datorn.

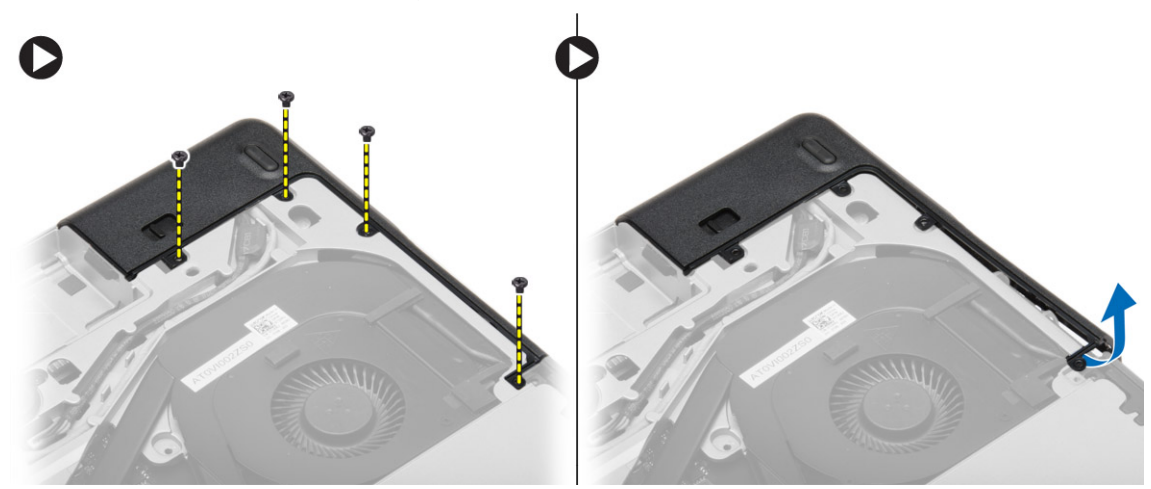

## <span id="page-13-0"></span>**Installera bashörnsskydden**

#### **Steg**

- 1. Sätt det vänstra och det högra bashörnsskyddet på plats så att de är i linje med skruvhålen i datorn.
- 2. Dra åt skruvarna som håller fast bashörnsskydden i datorn.
- 3. Installera:
	- a. [kåpan](#page-12-0)
	- **b.** [batteriet](#page-10-0)
- 4. Följ procedurerna i [När du har arbetat inuti datorn.](#page-5-0)

### **Ta bort minnet**

#### **Steg**

- 1. Följ anvisningarna i [Innan du arbetar inuti datorn.](#page-4-0)
- 2. Ta bort:
	- a. [batteriet](#page-9-0)
	- b. [kåpan](#page-10-0)
- 3. Bänd bort spärrhakarna från minnesmodulen tills den hoppar upp. Ta bort minnesmodulen från kontakten på moderkortet.

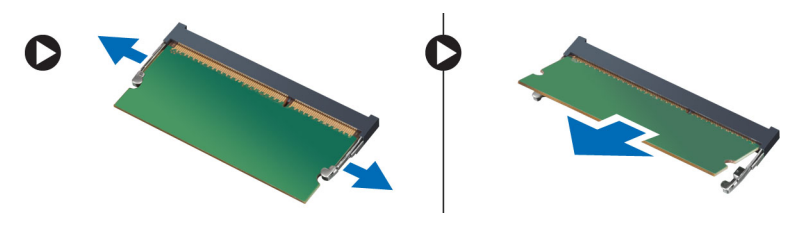

## **Installera minnet**

#### **Steg**

- 1. Sätt i minnet i minnessockeln.
- 2. Tryck på låsklämmorna för att fästa minnesmodulen till moderkortet.
- 3. Installera:
	- a. [kåpan](#page-12-0)
	- b. [batteriet](#page-10-0)
- 4. Följ procedurerna i [När du har arbetat inuti datorn.](#page-5-0)

## **Ta bort hårddisken**

- 1. Följ anvisningarna i [Innan du arbetar inuti datorn.](#page-4-0)
- 2. Ta bort [batteriet](#page-9-0).
- 3. Ta bort skruvarna som håller fast hårddisken i datorn. Skjut ut hårddisken ur datorn.

<span id="page-14-0"></span>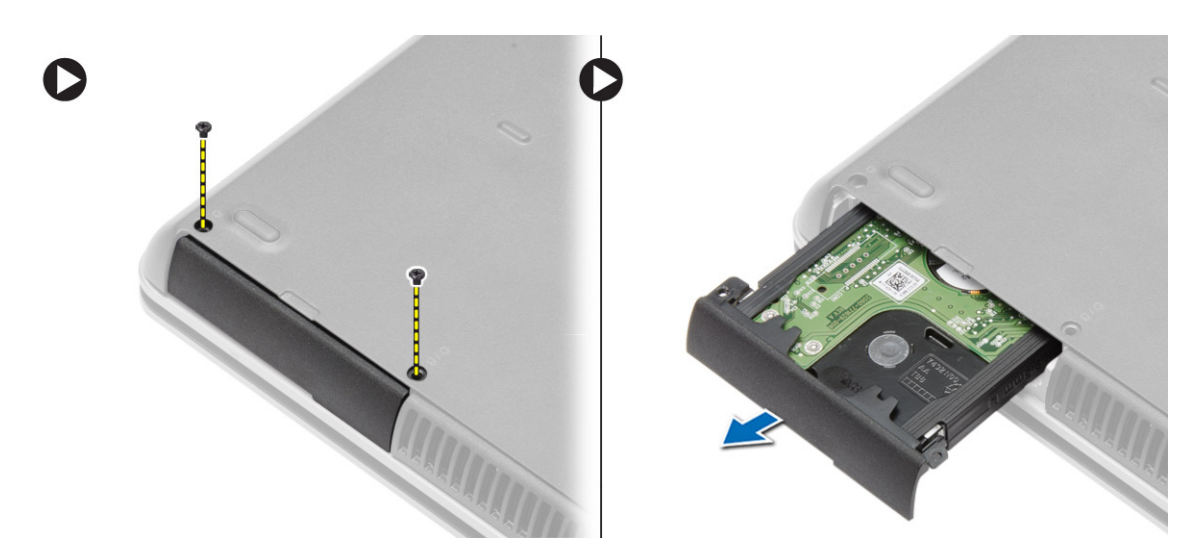

4. Ta bort skruven som fäster hårddiskkassetten i hårddisken. Ta bort hårddiskkassetten från hårddisken.

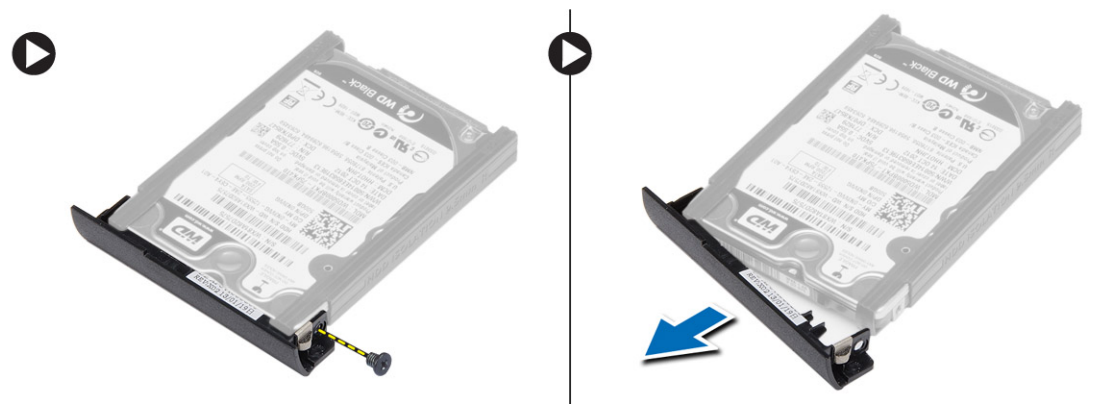

5. Böj hårddiskens isolering. Dra av hårddiskens isolering från hårddisken.

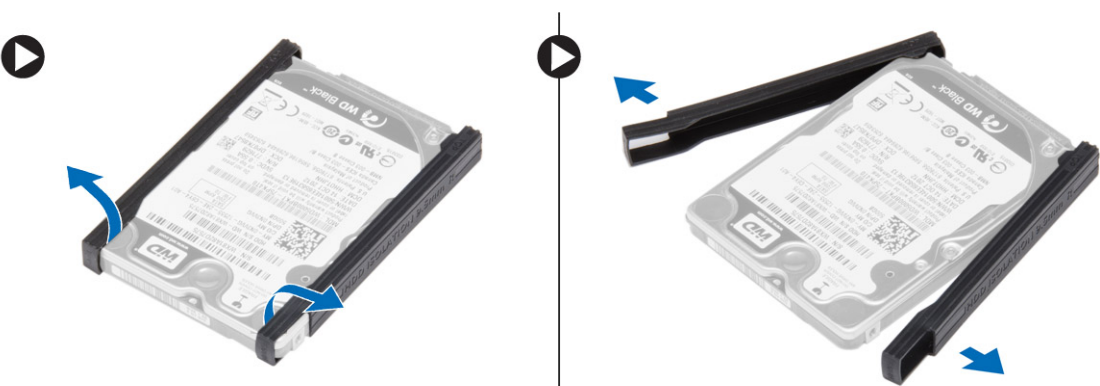

## **Installera hårddisken**

- 1. Installera hårddiskisoleringen på hårddisken.
- 2. Sätt fast hårddiskkassetten på hårddisken.
- 3. Dra åt skruvarna som håller fast hårddiskkassetten i hårddisken.
- 4. Skjut in hårddisken i datorn.
- 5. Dra åt skruvarna som håller fast hårddisken i datorn.
- 6. Installera [batteriet](#page-10-0).
- 7. Följ procedurerna i [När du har arbetat inuti datorn.](#page-5-0)

## <span id="page-15-0"></span>**Ta bort den optiska enheten**

#### **Steg**

- 1. Följ anvisningarna i [Innan du arbetar inuti datorn.](#page-4-0)
- 2. Ta bort [batteriet](#page-9-0).
- 3. Tryck på haken till den optiska enheten för att frigöra den optiska enheten och dra den från datorn.

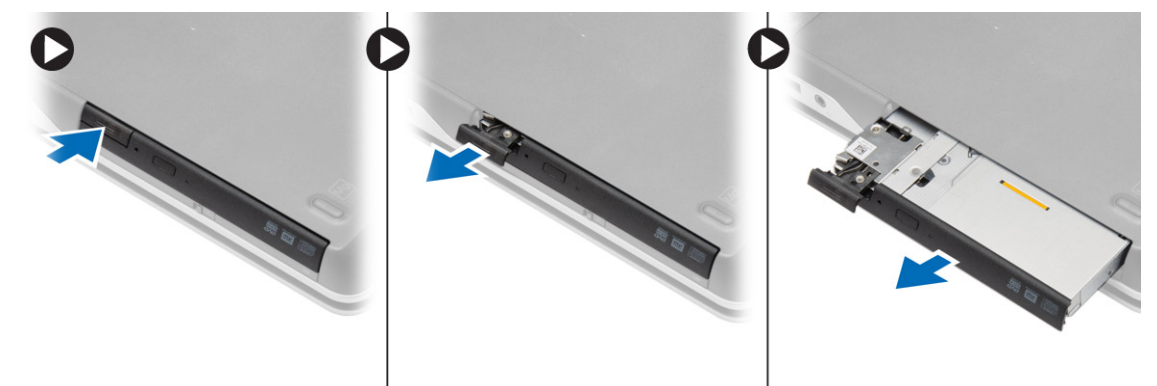

4. Ta bort skruven som håller fast haken för den optiska enheten. Skjut haken till den optiska enhet och ta bort den från den optiska enheten.

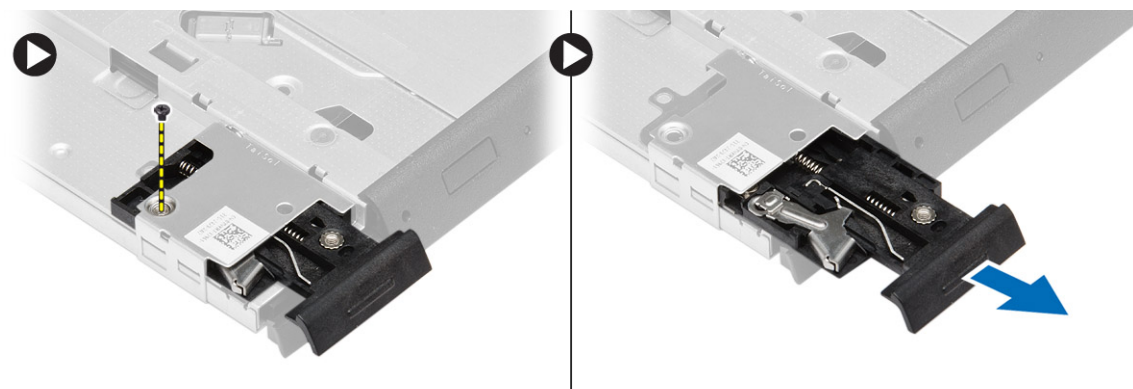

5. Ta bort skruvarna som håller fast hakhållaren till den optiska enheten. Ta bort hakhållaren från den optiska enheten.

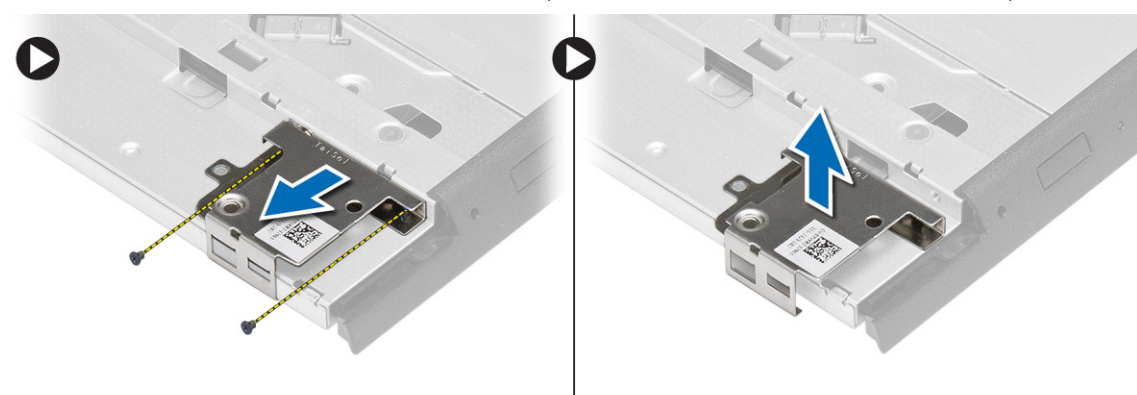

### **Installera den optiska enheten**

- 1. Justera hakhållaren till den optiska enheten på den optiska enheten.
- 2. Dra åt skruven för att fästa hakhållaren till den optiska enheten.
- 3. Skjut den optiska enhetens hake i hakhållaren till den optiska enheten.
- <span id="page-16-0"></span>4. Dra åt skruvarna som håller fast optiska enhetens hake i hakhållaren till den optiska enheten.
- 5. Skjut in den optiska enheten i enhetsuttaget.
- 6. Fäst haken till den optiska enheten för att fästa den optiska enheten.
- 7. Installera [batteriet](#page-10-0).
- 8. Följ procedurerna i [När du har arbetat inuti datorn.](#page-5-0)

## **Ta bort kortet för trådlöst lokalt nätverk (WLAN)**

#### **Steg**

- 1. Följ anvisningarna i [Innan du arbetar inuti datorn.](#page-4-0)
- 2. Ta bort:
	- a. [batteriet](#page-9-0)
	- b. [kåpan](#page-10-0)
- 3. Koppla bort antennkablarna, ta bort skruven som håller fast WLAN-kortet i moderkortet och lyft bort WLAN-kortet från datorn.

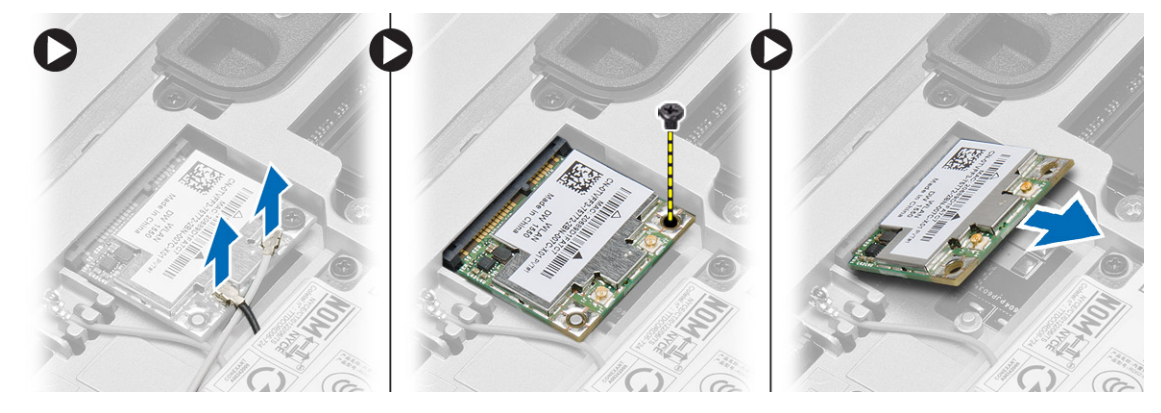

### **Installera WLAN kortet**

#### **Steg**

- 1. Sätt i WLAN-kortet i kontakten med en 45-graders vinkel i kortplatsen.
- 2. Dra åt skruven som håller fast WLAN-kortet i datorn.
- 3. Anslut antennkablarna till respektive kontakter enligt markeringarna på WLAN-kortet.
- 4. Installera:
	- a. [kåpan](#page-12-0)
	- **b.** [batteriet](#page-10-0)
- 5. Följ procedurerna i [När du har arbetat inuti datorn.](#page-5-0)

## **Ta bort kortet för trådlöst globalt nätverk (WWAN)**

- 1. Följ anvisningarna i [Innan du arbetar inuti datorn.](#page-4-0)
- 2. Ta bort:
	- a. [batteriet](#page-9-0)
	- b. [kåpan](#page-10-0)
- 3. Utför följande steg som visas i illustrationen:
	- a. Koppla bort antennkablarna från WWAN-kortet.
	- b. Ta bort skruven som håller WWAN-kortet på plats i datorn.
	- c. Ta bort WWAN-kortet från datorn.

<span id="page-17-0"></span>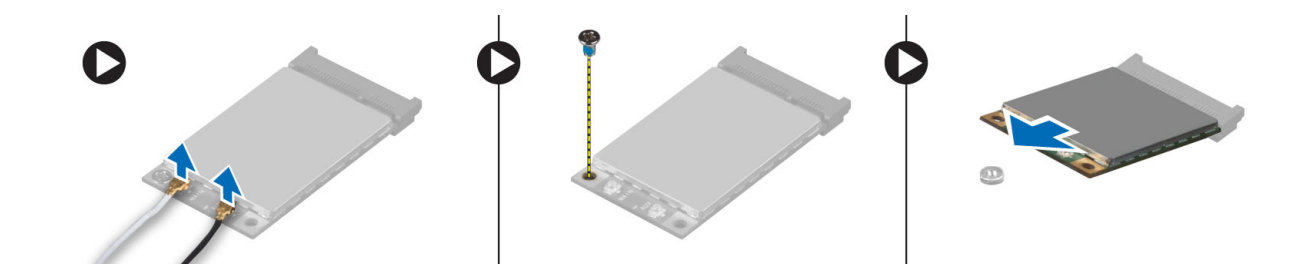

### **Installera WWAN-kortet**

#### **Steg**

- 1. Placera WWAN-kortet i dess fack i moderkortet.
- 2. Tryck WWAN-kortet nedåt och dra åt skruven som håller fast WWAN-kortet i datorn.
- 3. Anslut antennkablarna till respektive kontakter på WWAN-kortet.
- 4. Installera:
	- a. [kåpan](#page-12-0)
	- b. [batteriet](#page-10-0)
- 5. Följ procedurerna i [När du har arbetat inuti datorn.](#page-5-0)

### **Ta bort nätverkskontakten**

#### **Steg**

- 1. Följ anvisningarna i [Innan du arbetar inuti datorn.](#page-4-0)
- 2. Ta bort:
	- a. [batteriet](#page-9-0)
	- b. [kåpan](#page-10-0)
	- c. [bashörnsskyddet](#page-12-0) (vänster)
- 3. Utför följande steg som visas i illustrationen:
	- a. Koppla bort kabeln från moderkortet.
	- b. Lossa kabeln från kabelkanalen.
	- c. Ta bort skruven som håller fast nätverkskontaktens fäste i datorn.

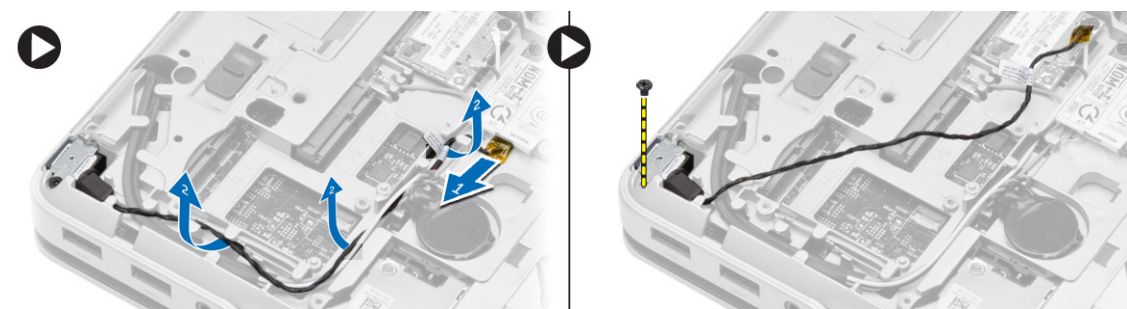

4. Lyft nätverkskontaktens fäste från datorn. Lyft nätverkskontakten från datorn.

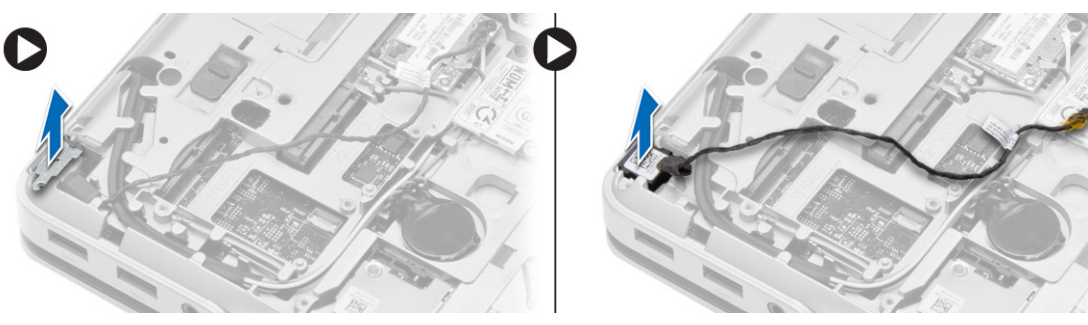

## <span id="page-18-0"></span>**Installera nätverkskontakten**

#### **Steg**

- 1. Justera nätverkskontakten på sin plats på datorn.
- 2. Placera nätverkskontaktens fäste på nätverkskontakten.
- 3. Dra åt skruven som håller fast nätverkskontaktens fäste i datorn.
- 4. Dra kabeln genom kabelkanalen.
- 5. Anslut kabeln till moderkortet.
- 6. Installera:
	- a. [bashörnsskyddet](#page-13-0) (vänster)
	- b. [kåpan](#page-12-0)
	- c. [batteriet](#page-10-0)
- 7. Följ procedurerna i [När du har arbetat inuti datorn.](#page-5-0)

## **Ta bort knappcellsbatteriet**

#### **Steg**

- 1. Följ anvisningarna i [Innan du arbetar inuti datorn.](#page-4-0)
- 2. Ta bort:
	- a. [batteriet](#page-9-0)
	- b. [kåpan](#page-10-0)
- 3. Koppla bort kabeln till knappcellsbatteriet, bänd knappcellsbatteriet uppåt och ta bort det från datorn.

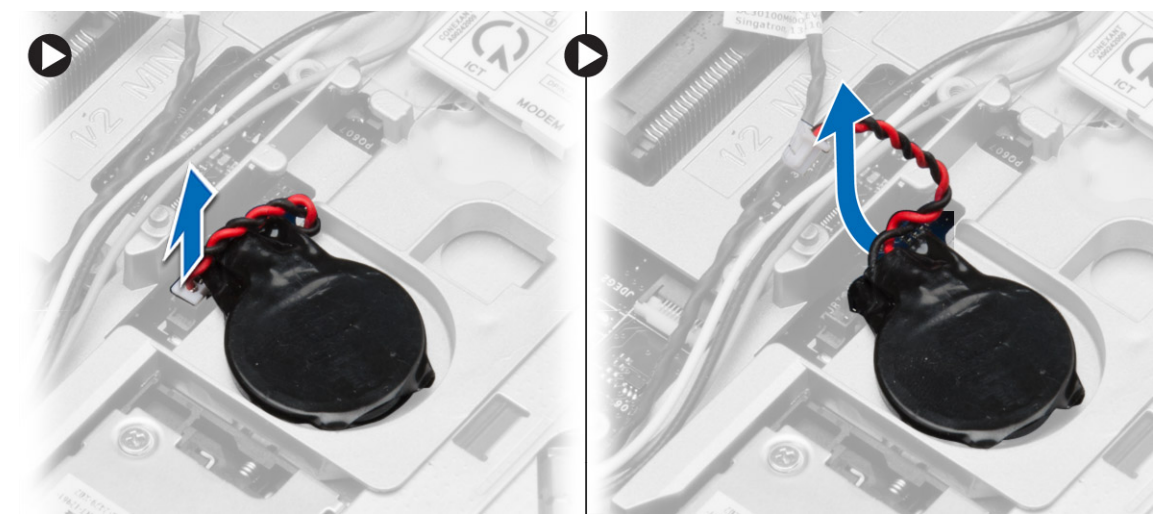

## **Installera knappcellsbatteriet**

- 1. Placera knappcellsbatteriet på rätt plats.
- 2. Anslut knappcellsbatterikabeln till moderkortet.
- 3. Installera:
	- a. [kåpan](#page-12-0)
	- b. [batteriet](#page-10-0)
- 4. Följ procedurerna i [När du har arbetat inuti datorn.](#page-5-0)

## <span id="page-19-0"></span>**Ta bort strömbrytaren**

#### **Steg**

- 1. Följ anvisningarna i [Innan du arbetar inuti datorn.](#page-4-0)
- 2. Ta bort:
	- a. [batteriet](#page-9-0)
	- b. [bashörnsskyddet](#page-12-0) (höger)
	- c. [kåpan](#page-10-0)
- 3. Utför följande steg som visas i illustrationen:
	- a. Koppla bort strömbrytarkabeln från moderkortet.
	- b. Lossa strömkontaktens kabel från kabelkanalen.
	- c. Ta bort skruven som håller fast hållaren för strömkontakten i datorn.

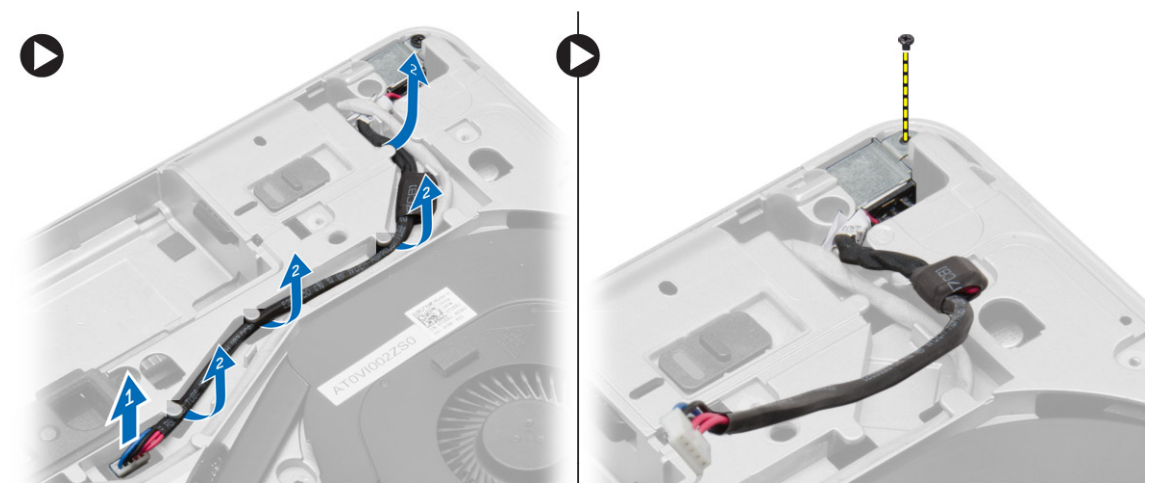

4. Lyft strömkontaktens fäste från datorn. Lyft strömkontakten från datorn.

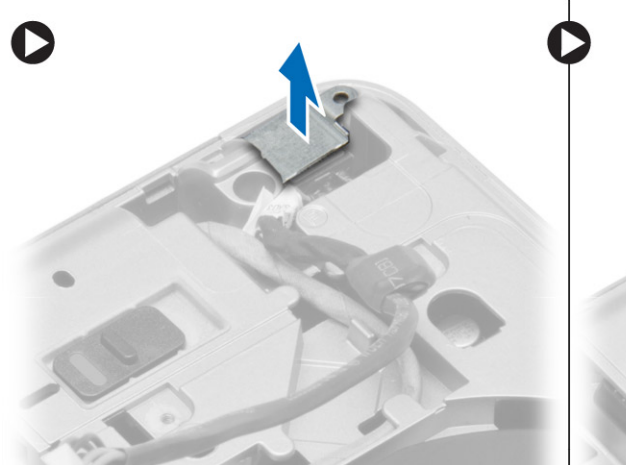

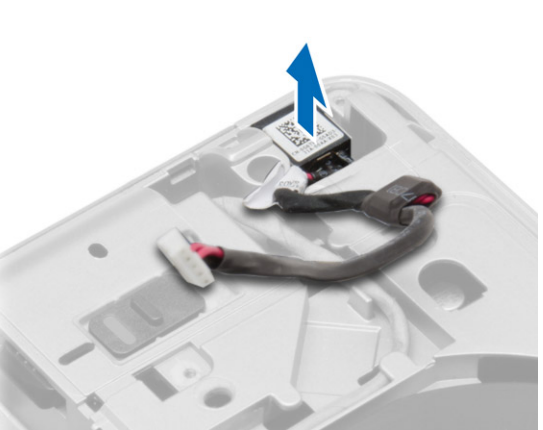

## **Installera strömbrytaren**

- 1. Justera strömkontakten till sin plats i datorn.
- 2. Placera strömkontakthållaren på strömkontakten.
- 3. Dra åt skruven som håller fast strömkontakthållaren i datorn.
- 4. Dra kabeln genom kabelkanalen.
- 5. Anslut kabeln till moderkortet.
- <span id="page-20-0"></span>6. Installera:
	- a. [kåpan](#page-12-0)
	- b. [bashörnsskyddet](#page-13-0) (höger)
	- c. [batteriet](#page-10-0)
- 7. Följ procedurerna i [När du har arbetat inuti datorn.](#page-5-0)

## **Ta bort kylflänsmonteringen**

#### **Steg**

- 1. Följ anvisningarna i [Innan du arbetar inuti datorn.](#page-4-0)
- 2. Ta bort:
	- a. [batteriet](#page-9-0)
	- b. [kåpan](#page-10-0)
- 3. Koppla ur fläktkabeln och ta bort skruvarna som håller fast kylflänsmonteringen i moderkortet.

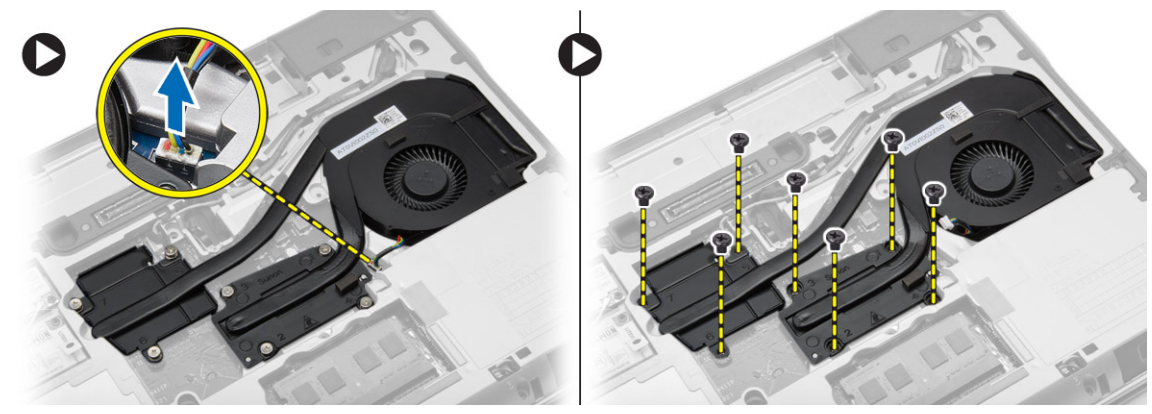

- 4. Utför följande steg som visas i illustrationen:
	- a. Skjut kylflänsmonteringen.
	- b. Lyft kylflänsmonteringen från datorn.

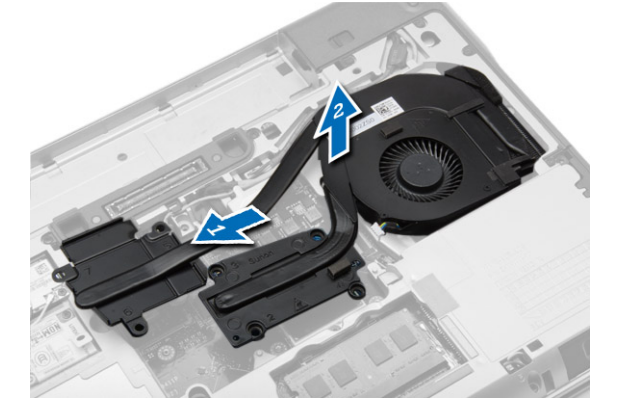

## **Installera kylflänsmonteringen**

- 1. Skjut kylflänsmonteringen på dess plats på moderkortet.
- 2. Dra åt skruvarna som håller fast kylflänsmonteringen i moderkortet.
- 3. Anslut fläktkabeln till moderkortet.
- 4. Installera:
	- a. [kåpan](#page-12-0)
	- b. [batteriet](#page-10-0)

<span id="page-21-0"></span>5. Följ procedurerna i [När du har arbetat inuti datorn.](#page-5-0)

### **Ta bort processorn**

#### **Steg**

- 1. Följ anvisningarna i [Innan du arbetar inuti datorn.](#page-4-0)
- 2. Ta bort:
	- a. [batteriet](#page-9-0)
	- b. [kåpan](#page-10-0)
	- c. [kylflänsen](#page-20-0)
- 3. Rotera processorns kamlås moturs-medurs. Ta bort processorn från datorn.

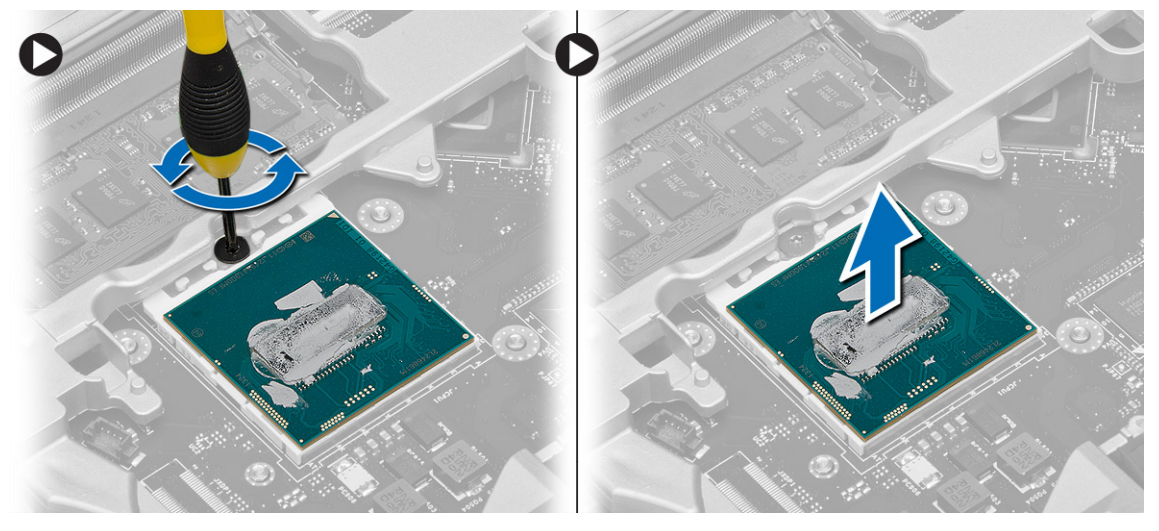

### **Installera processorn**

#### **Steg**

- 1. Justera skårorna på processorn och sockeln och för in processorn i sockeln.
- 2. Rotera processorns kamlås i medurs riktning.
- 3. Installera:
	- a. [kylflänsen](#page-20-0)
	- b. [kåpan](#page-12-0)
	- c. [batteriet](#page-10-0)
- 4. Följ procedurerna i [När du har arbetat inuti datorn.](#page-5-0)

## **Ta bort tangentbordet**

- 1. Följ anvisningarna i [Innan du arbetar inuti datorn inuti datorn.](#page-4-0)
- 2. Ta bort [batteriet](#page-9-0).
- 3. Ta bort skruvarna som håller fast tangentbordet i baskåpan.

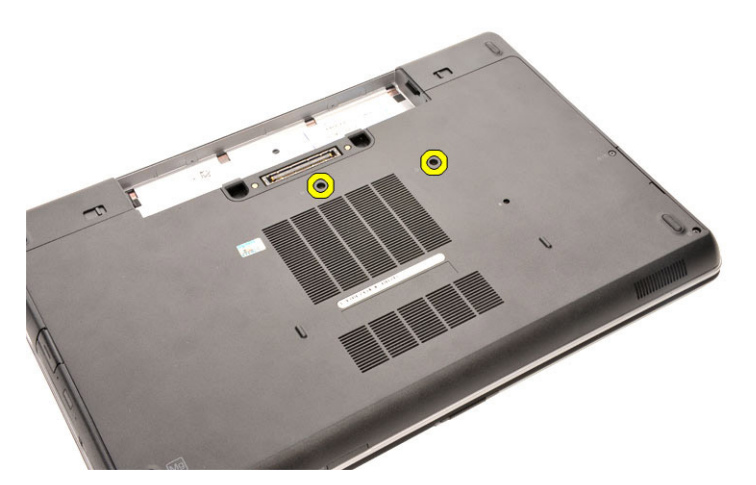

- 4. Vänd på datorn och öppna skärmen.
- 5. Bänd bort tangentbordsramen från kanterna och ta bort tangentbordsramen från datorn.

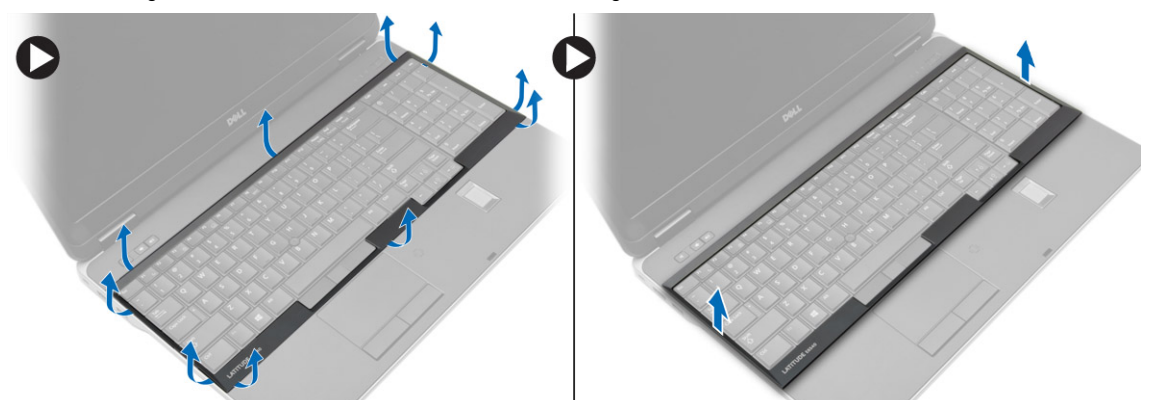

6. Ta bort skruvarna som håller fast tangentbordet i handledsstödet.

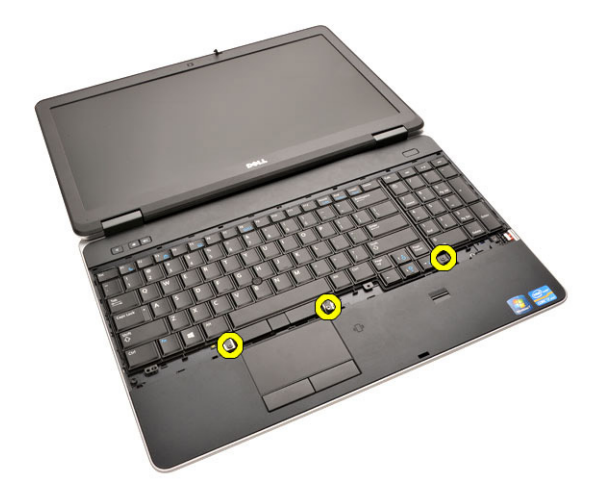

7. Vänd på tangentbordet och koppla bort tangentbordskabeln från moderkortet.

<span id="page-23-0"></span>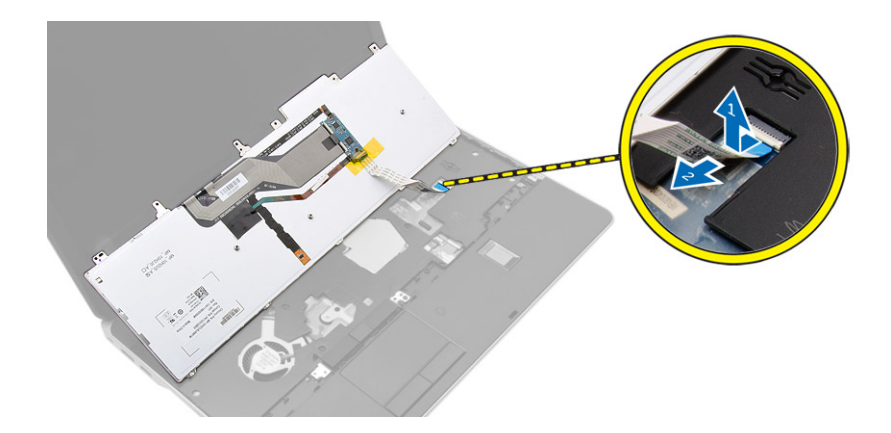

### **Installera tangentbordet**

#### **Steg**

- 1. Anslut tangentbordskabeln till moderkortet.
- 2. Placera tangentbordet så att det är inriktat med skruvhållarna på datorn.
- 3. Dra åt skruvarna som håller fast tangentbordet i handledsstödet.
- 4. Placera tangentbordsramen på tangentbordet och tryck längs sidorna tills den snäpps på plats.
- 5. Stäng skärmen och vänd datorn upp och ned.
- 6. Dra åt skruvarna som håller fast tangentbordet i baskåpan.
- 7. Installera [batteriet](#page-10-0).
- 8. Följ procedurerna i [När du har arbetat inuti datorn.](#page-5-0)

## **Ta bort handledsstödet**

- 1. Följ anvisningarna i [Innan du arbetar inuti datorn.](#page-4-0)
- 2. Ta bort:
	- a. [SD-kortet](#page-8-0)
	- b. [ExpressCard-kortet](#page-8-0)
	- c. [batteriet](#page-9-0)
	- d. [tangentbordet](#page-21-0)
	- e. [skyddet för bildskärmsgångjärnet](#page-33-0)
	- f. [kåpan](#page-10-0)
	- g. [bashörnsskydd](#page-12-0)
- 3. Ta bort skruvarna som håller fast handledsstödsmonteringen i datorns bottenplatta.

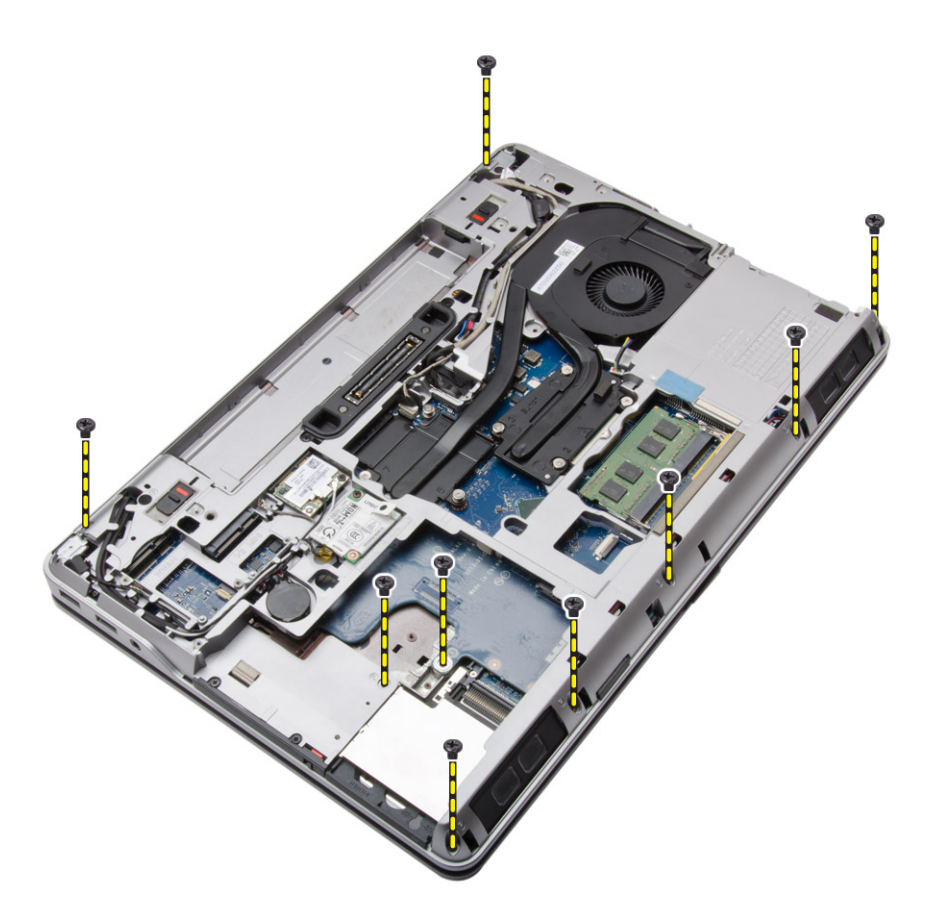

4. Vänd på datorn och ta bort skruvarna som håller fast handledsstödsmonteringen i datorn.

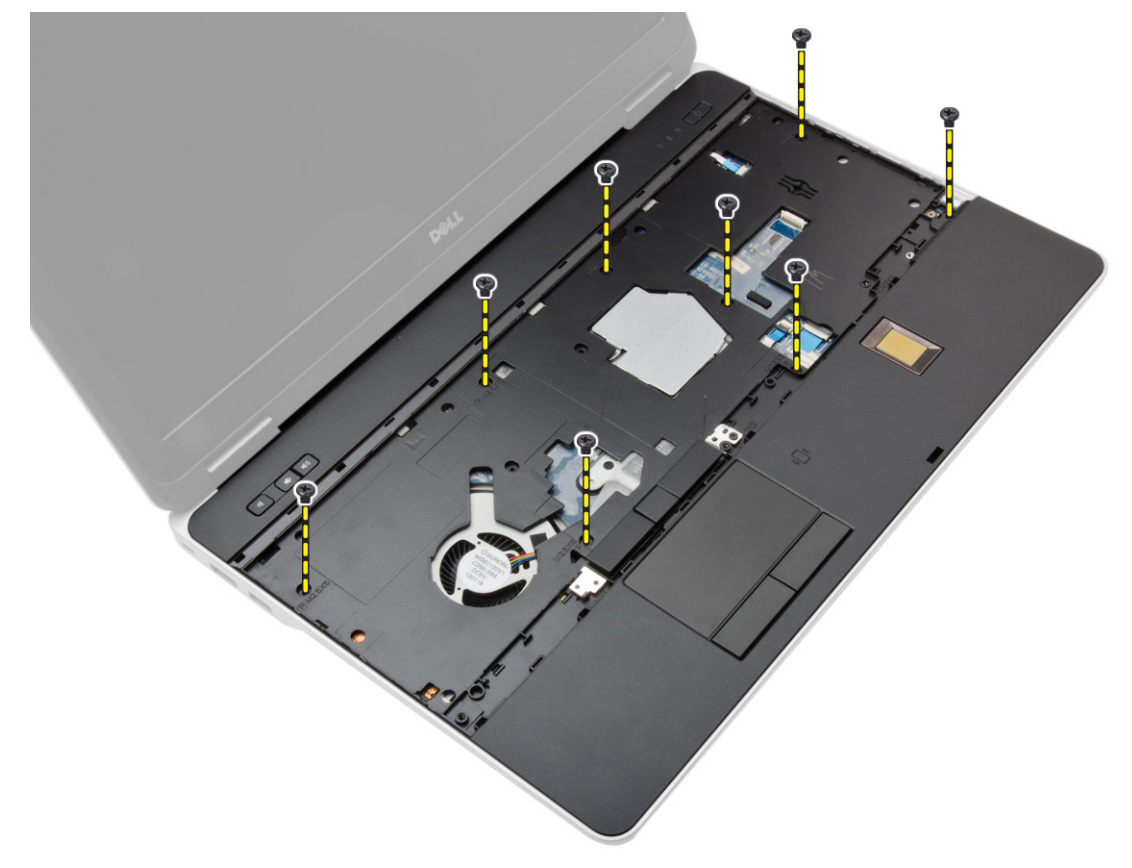

5. Koppla bort följande kablar:

a. fingeravtrycksläsare

- **b.** pekskiva
- c. strömbrytare

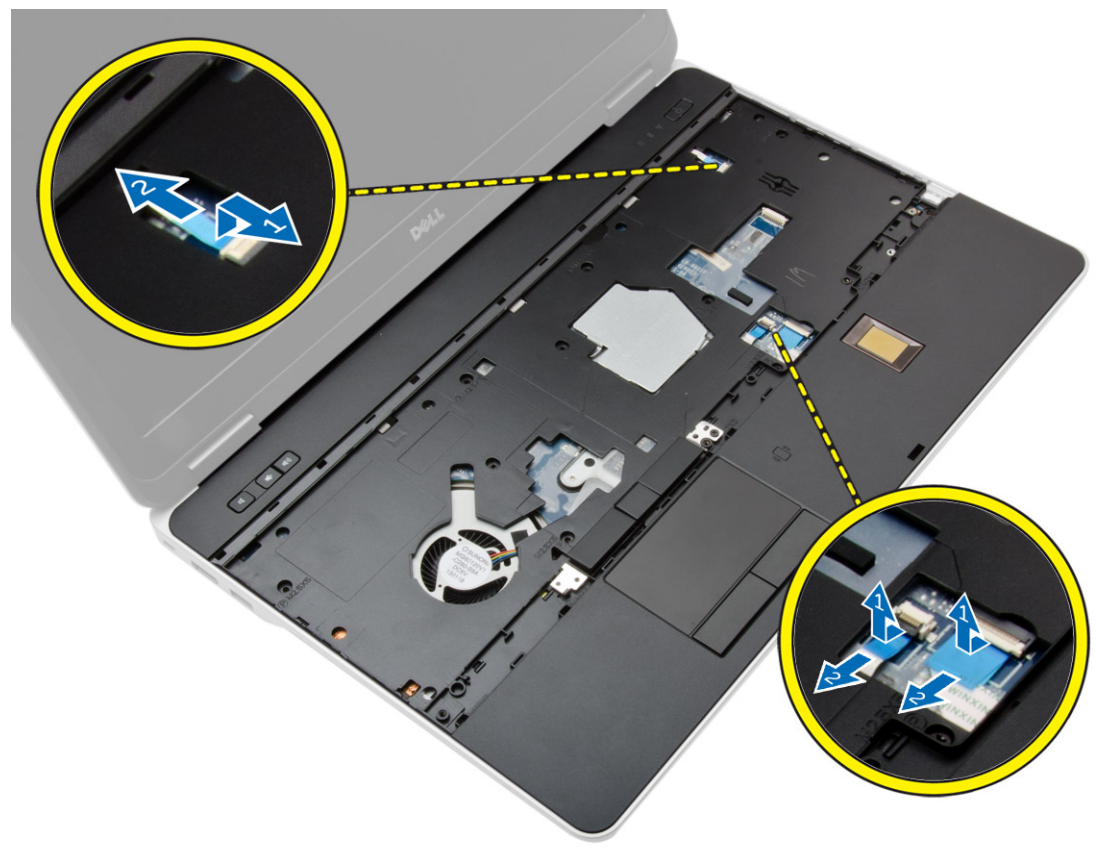

6. Bänd handledsstödet uppåt och ta bort det från datorn.

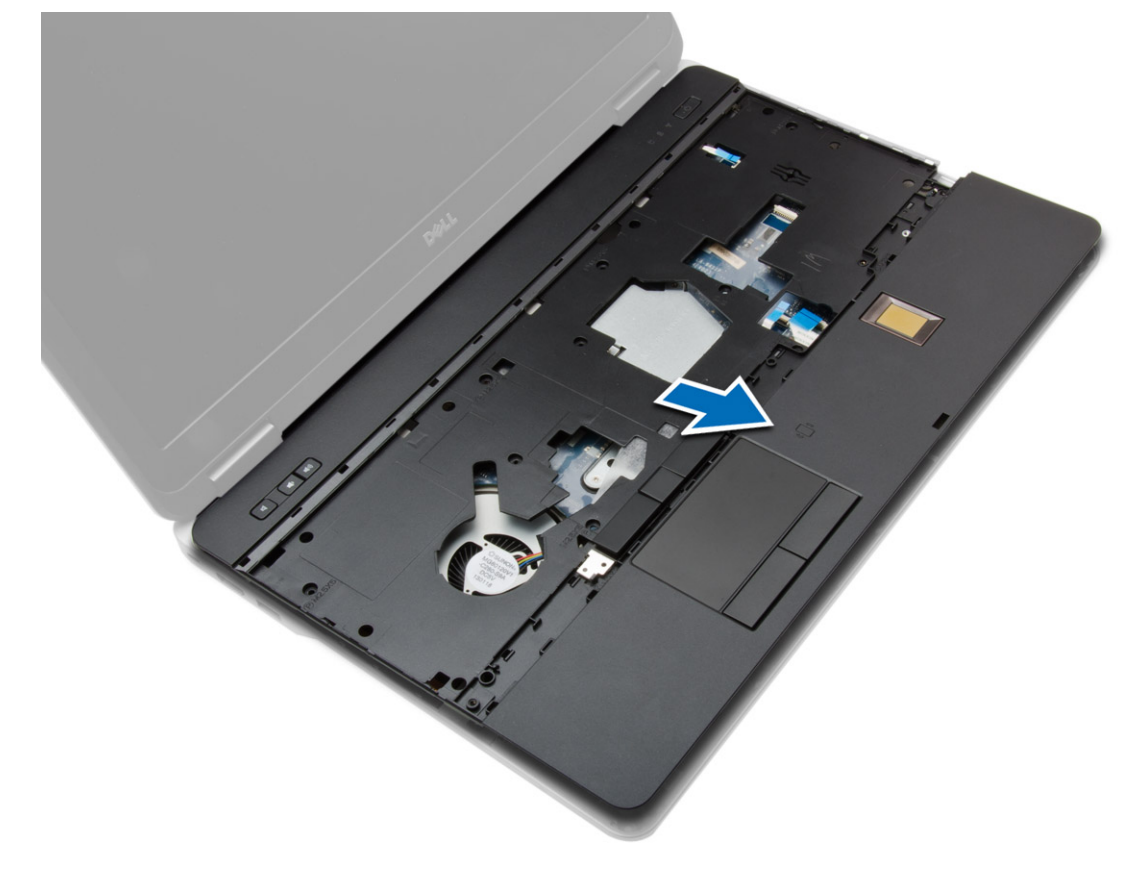

## <span id="page-26-0"></span>**Installera handledsstödet**

#### **Steg**

- 1. Justera handledsstödsmonteringen på dess ursprungliga plats i datorn och snäpp det på plats.
- 2. Dra åt skruvarna som håller fast handledsstödet i datorn.
- 3. Anslut följande kablar:
	- a. strömbrytare
	- **b.** pekskiva
	- c. fingeravtrycksläsare
- 4. Vänd på datorn och dra åt skruvarna som håller fast handledsstödet till botten på datorn.
- 5. Installera:
	- a. [kåpan](#page-12-0)
	- b. [kåpan](#page-12-0)
	- c. [skyddet för bildskärmsgångjärnet](#page-34-0)
	- d. [tangentbordet](#page-23-0)
	- e. [batteriet](#page-10-0)
	- f. [ExpressCard-kortet](#page-9-0)
	- g. [SD-kortet](#page-8-0)
- 6. Följ procedurerna i [När du har arbetat inuti datorn.](#page-5-0)

### **Ta bort WiFi-omkopplarkortet**

- 1. Följ anvisningarna i [Innan du arbetar inuti datorn.](#page-4-0)
- 2. Ta bort:
	- a. [SD-kortet](#page-8-0)
	- b. [ExpressCard-kortet](#page-8-0)
	- c. [batteriet](#page-9-0)
	- d. [tangentbordet](#page-21-0)
	- e. [skyddet för bildskärmsgångjärnet](#page-33-0)
	- f. [kåpan](#page-10-0)
	- g. [bashörnsskydd](#page-12-0)
	- h. [handledsstödet](#page-23-0)
- 3. Utför följande steg som visas i illustrationen:
	- a. Koppla bort kabeln från moderkortet.
	- b. Ta bort skruven som håller WiFi-omkopplarkortet och lyft upp det från datorn.

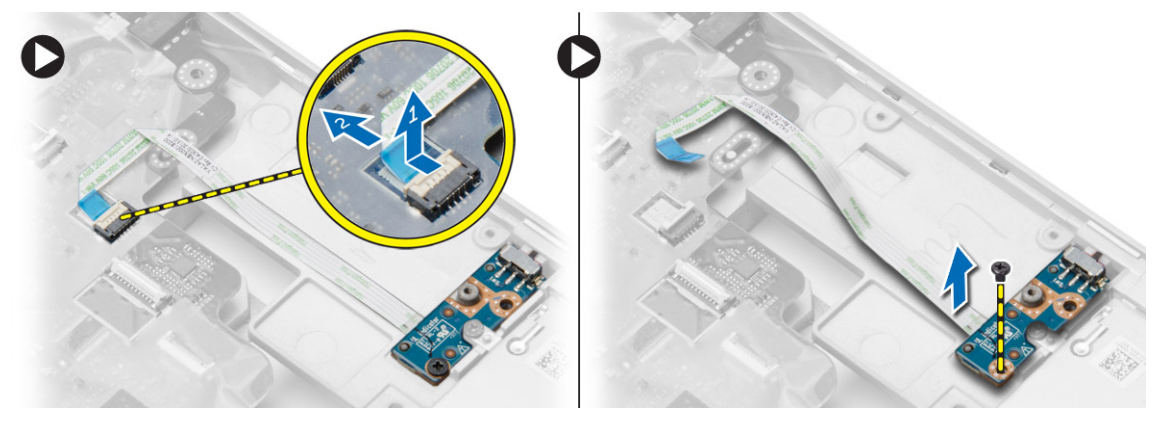

## <span id="page-27-0"></span>**Installera WiFi-omkopplarkortet**

#### **Steg**

- 1. Placera WiFi-omkopplarkortet i sitt fack.
- 2. Dra åt skruven som håller WiFi-omkopplarkortet på plats i datorn.
- 3. Anslut kabeln till moderkortet.
- 4. Installera:
	- a. [handledsstödet](#page-26-0)
	- b. [kåpan](#page-12-0)
	- c. [bashörnsskydd](#page-13-0)
	- d. [skyddet för bildskärmsgångjärnet](#page-34-0)
	- e. [tangentbordet](#page-23-0)
	- f. [batteriet](#page-10-0)
	- g. [ExpressCard-kortet](#page-9-0)
	- h. [SD-kortet](#page-8-0)
- 5. Följ procedurerna i [När du har arbetat inuti datorn.](#page-5-0)

## **Ta bort VGA-kortet**

#### **Steg**

- 1. Följ anvisningarna i [Innan du arbetar inuti datorn.](#page-4-0)
- 2. Ta bort:
	- a. [SD-kortet](#page-8-0)
	- b. [ExpressCard-kortet](#page-8-0)
	- c. [batteriet](#page-9-0)
	- d. [tangentbordet](#page-21-0)
	- e. [skyddet för bildskärmsgångjärnet](#page-33-0)
	- f. [kåpan](#page-10-0)
	- g. [bashörnsskydd](#page-12-0)
	- h. [handledsstödet](#page-23-0)
- 3. Ta bort skruvarna som håller fast VGA-kortet i datorn och ta bort kortet från kontakten.

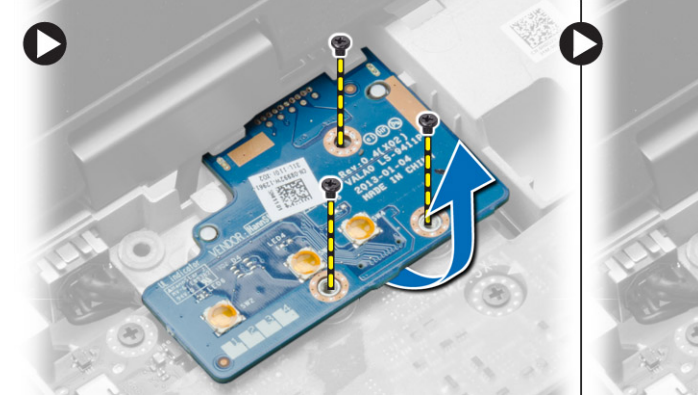

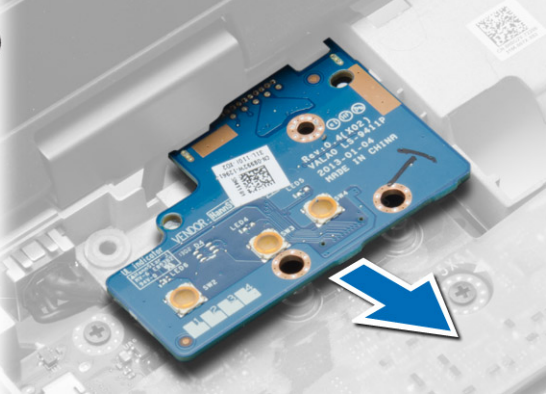

## **Installera VGA-kortet**

- 1. Sätt i VGA-kortet i facket
- 2. Dra åt skruvarna som håller fast VGA-kortet i datorn.
- 3. Installera:
- <span id="page-28-0"></span>a. [handledsstödet](#page-26-0)
- b. [bashörnsskydd](#page-13-0)
- c. [kåpan](#page-12-0)
- d. [skyddet för bildskärmsgångjärnet](#page-34-0)
- e. [tangentbordet](#page-23-0)
- f. [batteriet](#page-10-0)
- g. [ExpressCard-kortet](#page-9-0)
- h. [SD-kortet](#page-8-0)
- 4. Följ procedurerna i [När du har arbetat inuti datorn.](#page-5-0)

## **Ta bort ExpressCard-lådan**

#### **Steg**

- 1. Följ anvisningarna i [Innan du arbetar inuti datorn.](#page-4-0)
- 2. Ta bort:
	- a. [SD-kortet](#page-8-0)
	- b. [ExpressCard-kortet](#page-8-0)
	- c. [batteriet](#page-9-0)
	- d. [tangentbordet](#page-21-0)
	- e. [skyddet för bildskärmsgångjärnet](#page-33-0)
	- f. [kåpan](#page-10-0)
	- g. [bashörnsskydd](#page-12-0)
	- h. [handledsstödet](#page-23-0)
- 3. Ta bort skruvarna som håller fast ExpressCard-hållaren i datorn. Ta bort ExpressCard-hållaren från datorn.

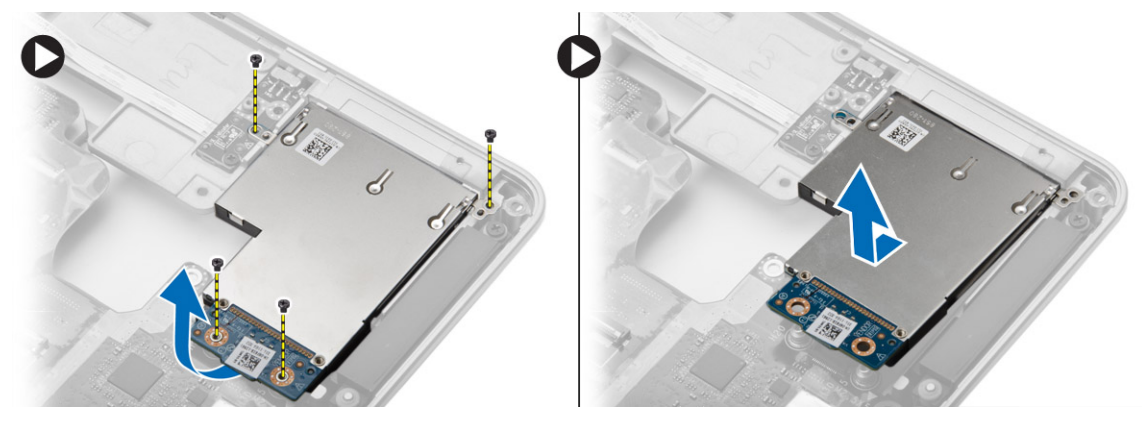

## **Installera ExpressCard-hållaren**

- 1. Placera ExpressCard-hållaren på sin plats.
- 2. Dra åt skruvarna som håller fast ExpressCard-korthållaren i datorn.
- 3. Installera:
	- a. [handledsstödet](#page-26-0)
	- b. [bashörnsskydd](#page-13-0)
	- c. [kåpan](#page-12-0)
	- d. [skyddet för bildskärmsgångjärnet](#page-34-0)
	- e. [tangentbordet](#page-23-0)
	- f. [batteriet](#page-10-0)
	- g. [ExpressCard-kortet](#page-9-0)
	- h. [SD-kortet](#page-8-0)
- 4. Följ procedurerna i [När du har arbetat inuti datorn.](#page-5-0)

## <span id="page-29-0"></span>**Ta bort moderkortet**

#### **Steg**

- 1. Följ anvisningarna i [Innan du arbetar inuti datorn.](#page-4-0)
- 2. Ta bort:
	- a. [SD-kortet](#page-8-0)
	- b. [ExpressCard-kortet](#page-8-0)
	- c. [batteriet](#page-9-0)
	- d. [tangentbordet](#page-21-0)
	- e. [hårddisk](#page-13-0)
	- f. [optisk enhet](#page-15-0)
	- g. [skyddet för bildskärmsgångjärnet](#page-33-0)
	- h. [kåpan](#page-10-0)
	- i. [bashörnsskydd](#page-12-0)
	- j. [strömkontakt](#page-19-0)
	- k. [knappcell](#page-18-0)
	- l. [minnet](#page-13-0)
	- m. [WLAN-kortet](#page-16-0)
	- n. [WWAN-kortet](#page-16-0)
	- o. [kylflänsen](#page-20-0)
	- p. [processorn](#page-21-0)
	- q. [VGA-kortet](#page-27-0)
	- r. [ExpressCard-hållaren](#page-28-0)
- 3. Utför följande steg som visas i illustrationen:
	- a. Koppla bort WiFi-omkopplaren från moderkortet.
	- b. Koppla bort högtalarkablarna från moderkortet.

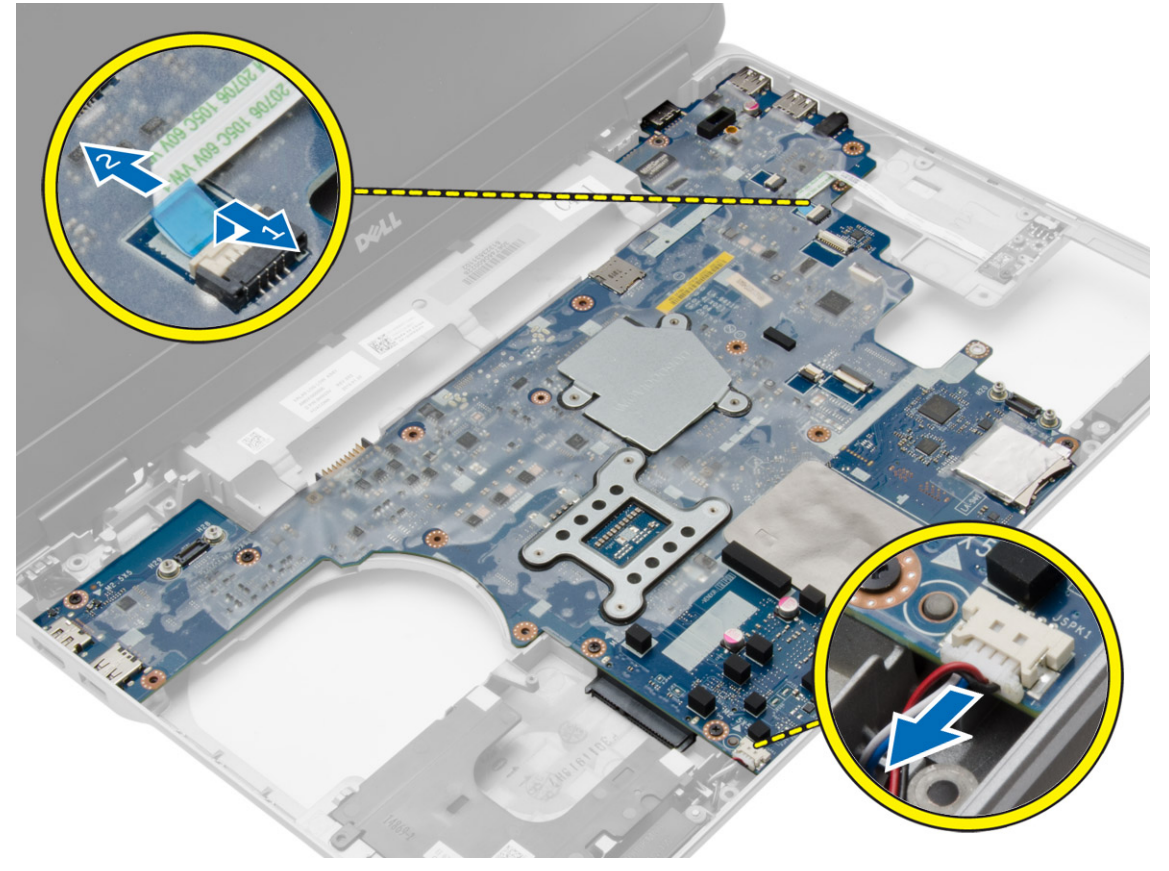

4. Ta bort skruvarna som håller fast moderkortet i datorn.

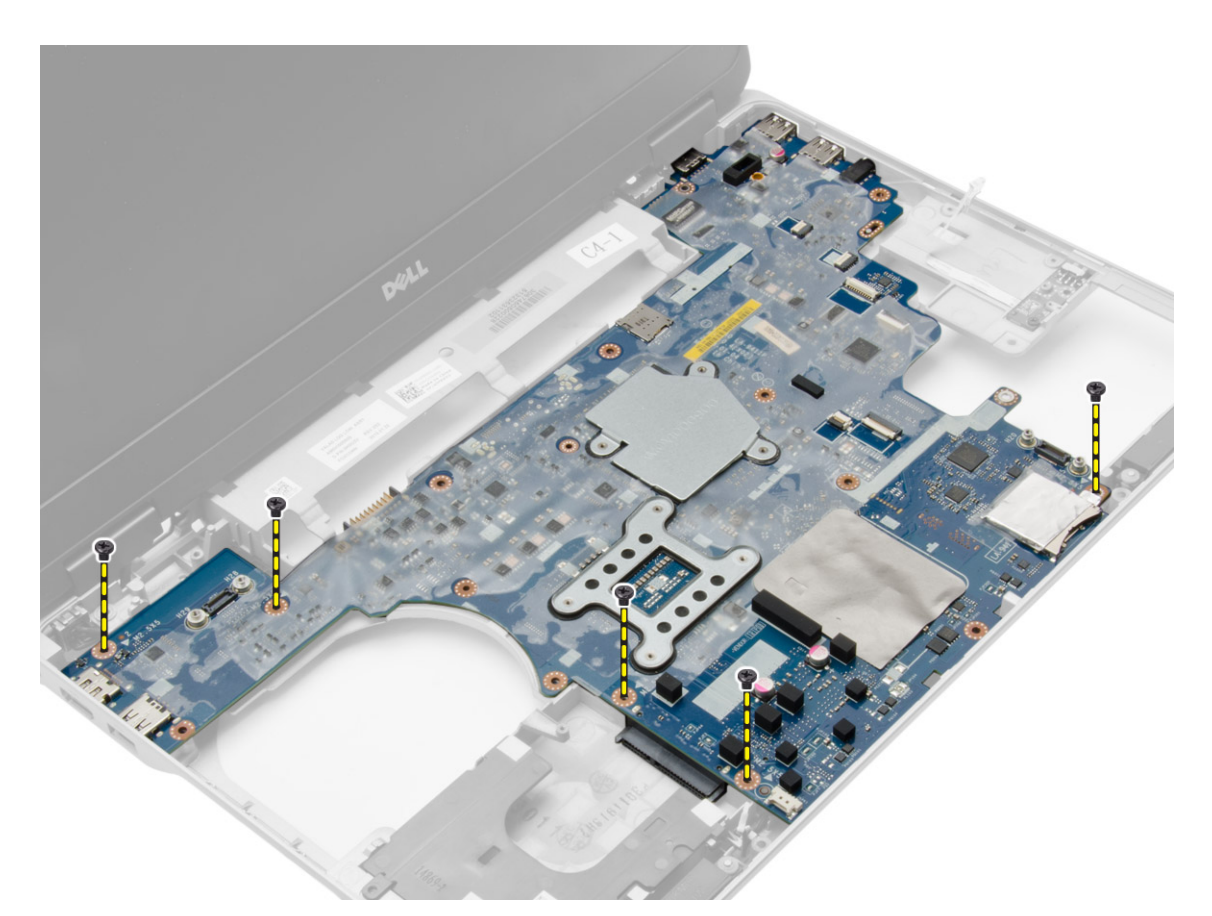

5. Lyft upp moderkortet från datorn.

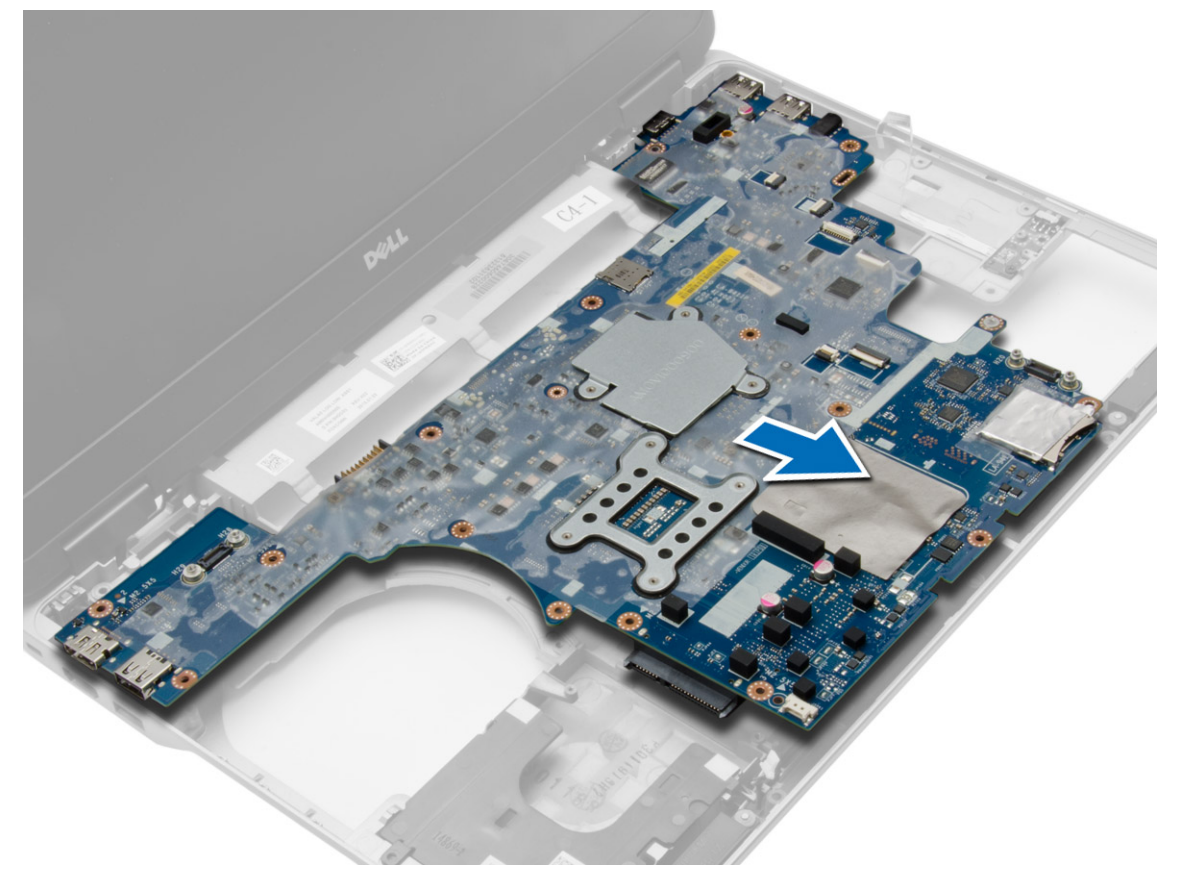

## <span id="page-31-0"></span>**Installera moderkortet**

#### **Steg**

- 1. Placera moderkortet för att anpassa det med skruvhålen i datorn.
- 2. Dra åt skruvarna som håller fast moderkortet.
- 3. Anslut följande kablar till moderkortet:
	- a. högtalare
	- **b.** WiFi-omkopplare
- 4. Installera:
	- a. [ExpressCard-hållaren](#page-28-0)
	- b. [VGA-kortet](#page-27-0)
	- c. [processorn](#page-21-0)
	- d. [kylflänsen](#page-20-0)
	- e. [WWAN-kortet](#page-17-0)
	- f. [WLAN-kortet](#page-16-0)
	- g. [minnet](#page-13-0)
	- h. [knappcellsbatteri](#page-18-0)
	- i. [strömkontakt](#page-19-0)
	- j. [bashörnsskydd](#page-13-0)
	- k. [kåpan](#page-12-0)
	- l. [skyddet för bildskärmsgångjärnet](#page-34-0)
	- m. [optisk enhet](#page-15-0)
	- n. [hårddisk](#page-14-0)
	- o. [tangentbordet](#page-23-0)
	- p. [batteriet](#page-10-0)
	- q. [ExpressCard-kortet](#page-9-0)
	- r. [SD-kortet](#page-8-0)
- 5. Följ procedurerna i [När du har arbetat inuti datorn.](#page-5-0)

### **Ta bort högtalarna**

- 1. Följ anvisningarna i [Innan du arbetar inuti datorn.](#page-4-0)
- 2. Ta bort:
	- a. [SD-kortet](#page-8-0)
	- b. [ExpressCard-kortet](#page-8-0)
	- c. [batteriet](#page-9-0)
	- d. [tangentbordet](#page-21-0)
	- e. [hårddisk](#page-13-0)
	- f. [optisk enhet](#page-15-0)
	- g. [skyddet för bildskärmsgångjärnet](#page-33-0)
	- h. [kåpan](#page-10-0)
	- i. [bashörnsskydd](#page-12-0)
	- j. [handledsstödet](#page-23-0)
	- k. [strömkontakt](#page-19-0)
	- l. [knappcell](#page-18-0)
	- m. [minnet](#page-13-0)
	- n. [WLAN-kortet](#page-16-0)
	- o. [WWAN-kortet](#page-16-0)
	- p. [kylflänsen](#page-20-0)
	- q. [processorn](#page-21-0)
	- r. [VGA-kortet](#page-27-0)
	- s. [ExpressCard-hållaren](#page-28-0)

#### t. [moderkort](#page-29-0)

3. Lossa högtalarkabeln från kabelkanalerna. Ta bort skruvarna som fäster högtalarna i datorn.

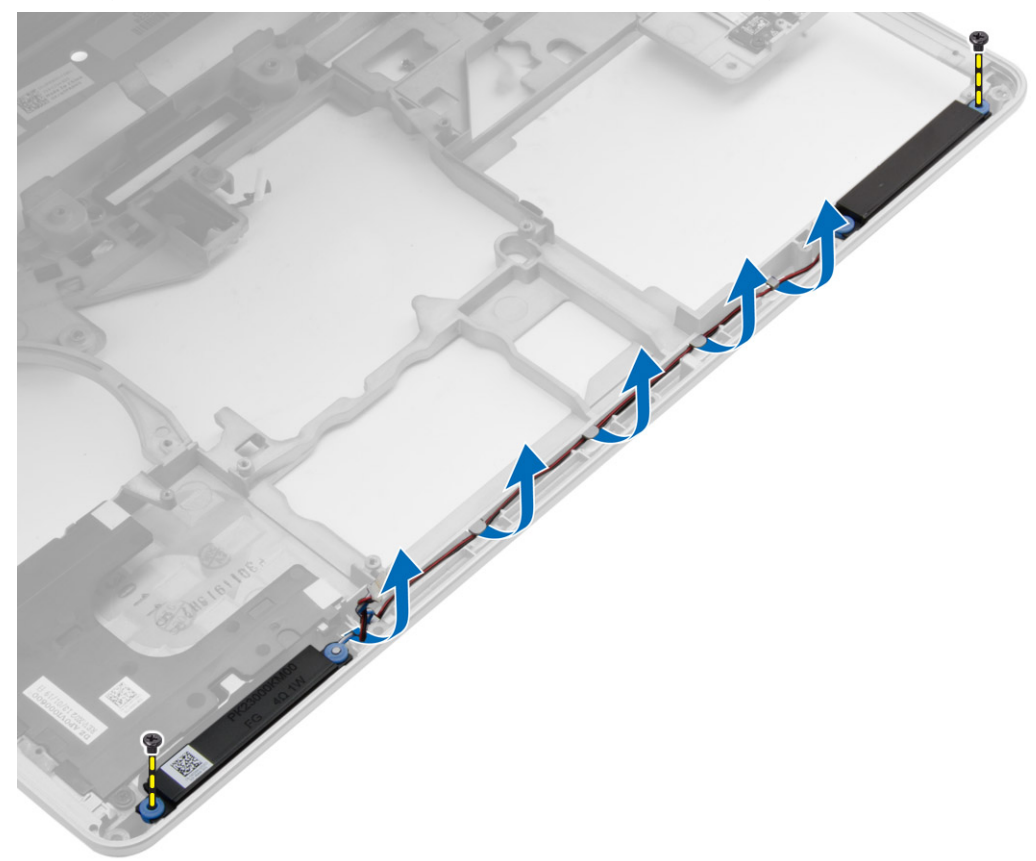

4. Lyft bort högtalarna från datorn.

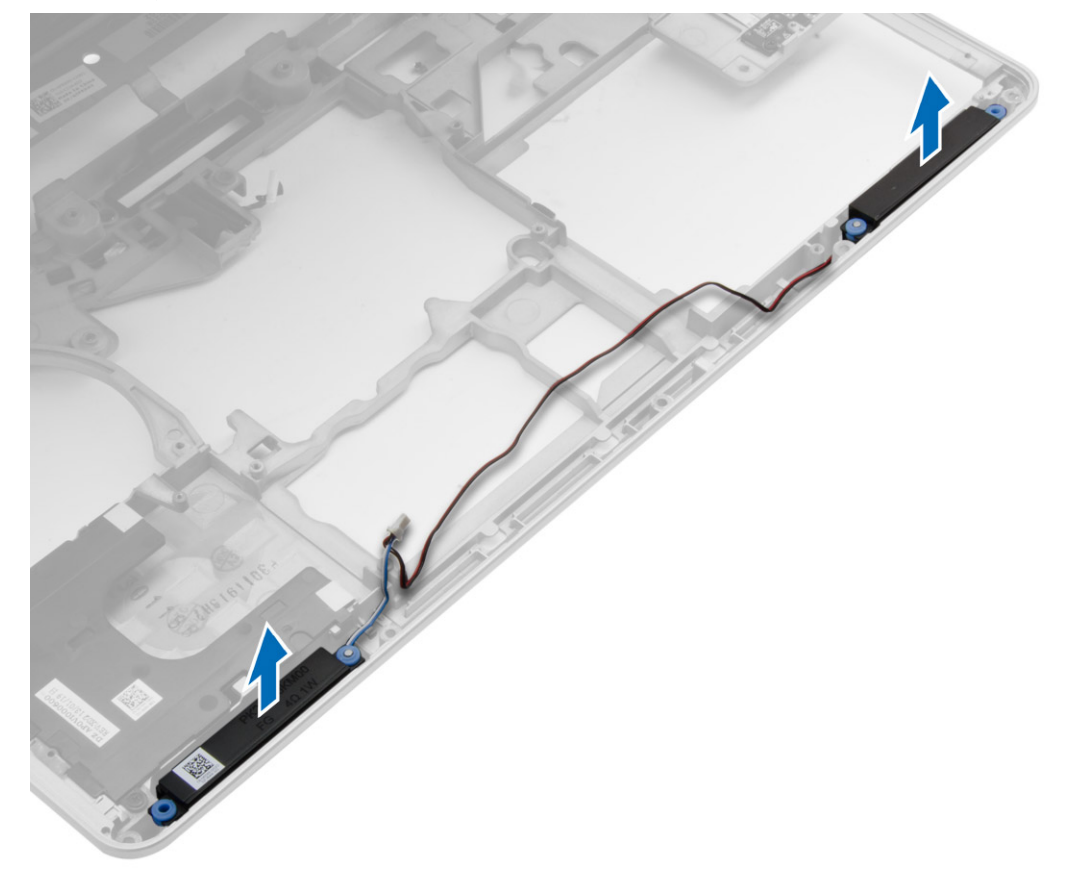

## <span id="page-33-0"></span>**Installera högtalarna**

#### **Steg**

- 1. Anpassa högtalarna på sin plats på datorn och dra högtalarkabeln i kabelanalerna på datorn.
- 2. Dra åt skruvarna som håller fast högtalarna.
- 3. Installera:
	- a. [moderkort](#page-31-0)
	- b. [ExpressCard-hållaren](#page-28-0)
	- c. [VGA-kortet](#page-27-0)
	- d. [processorn](#page-21-0)
	- e. [kylflänsen](#page-20-0)
	- f. [WWAN-kortet](#page-17-0)
	- g. [WLAN-kortet](#page-16-0)
	- h. [minnet](#page-13-0)
	- i. [knappcellsbatteri](#page-18-0)
	- j. [strömkontakt](#page-19-0)
	- k. [handledsstödet](#page-26-0)
	- l. [bashörnsskydd](#page-13-0)
	- m. [kåpan](#page-12-0)
	- n. [skyddet för bildskärmsgångjärnet](#page-34-0)
	- o. [optisk enhet](#page-15-0)
	- p. [hårddisk](#page-14-0)
	- q. [tangentbordet](#page-23-0)
	- r. [batteriet](#page-10-0)
	- s. [ExpressCard-kortet](#page-9-0)
	- t. [SD-kortet](#page-8-0)
- 4. Följ procedurerna i [När du har arbetat inuti datorn.](#page-5-0)

## **Ta bort bildskärmsgångjärnets skydd**

- 1. Följ anvisningarna i [Innan du arbetar inuti datorn.](#page-4-0)
- 2. Ta bort [batteriet](#page-9-0).
- 3. Ta bort skruvarna som håller fast bildskärmsgångjärnets skydd i datorn. Ta bort bildskärmsgångjärnets skydd från datorn.

![](_page_33_Figure_31.jpeg)

## <span id="page-34-0"></span>**Installera bildskärmsgångjärnets skydd**

#### **Steg**

- 1. Justera bildskärmsgångjärnets skydd med skruvhålen.
- 2. Dra åt skruvarna som håller fast bildskärmsgångjärnets skydd i datorn.
- 3. Installera [batteriet](#page-10-0).
- 4. Följ procedurerna i [När du har arbetat inuti datorn.](#page-5-0)

## **Ta bort bildskärmsmonteringen**

#### **Steg**

- 1. Följ anvisningarna i [Innan du arbetar inuti datorn.](#page-4-0)
- 2. Ta bort:
	- a. [batteriet](#page-9-0)
	- b. [skyddet för bildskärmsgångjärnet](#page-33-0)
	- c. [kåpan](#page-10-0)
	- d. [bashörnsskydd](#page-12-0)
- 3. Koppla ur antennkablarna som ansluts till WLAN-kortet och frigör det från kabelkanalen. Koppla ur kamerakabeln från moderkortet.

![](_page_34_Figure_15.jpeg)

4. Koppla ur LVDS-kabeln och frigör LVDS- och kamerakabeln från kabelkanalen. Ta bort dem från datorn.

![](_page_35_Picture_0.jpeg)

5. Ta bort skruvarna som håller fast bildskärmsmonteringen i datorn.

![](_page_35_Picture_2.jpeg)

6. Ta bort bildskärmsmonteringen från datorn.

<span id="page-36-0"></span>![](_page_36_Picture_0.jpeg)

## **Installera bildskärmsmonteringen**

#### **Steg**

- 1. Placera bildskärmen på sin plats på datorn.
- 2. Dra åt skruvarna som håller fast bildskärmsmonteringen.
- 3. Trä LVDS-kabeln och kamerakabeln genom kabelkanalen.
- 4. Dra antennkablarna genom kabelhållarna.
- 5. Anslut antennkablarna till WLAN-kortet på datorn.
- 6. Anslut kamerakabeln till datorn.
- 7. Installera:
	- a. [bashörnsskydd](#page-13-0)
	- b. [kåpan](#page-12-0)
	- c. [skyddet för bildskärmsgångjärnet](#page-34-0)
	- d. [batteriet](#page-10-0)
- 8. Följ procedurerna i [När du har arbetat inuti datorn.](#page-5-0)

### **Ta bort bildskärmsramen**

- 1. Följ anvisningarna i [Innan du arbetar inuti datorn.](#page-4-0)
- 2. Ta bort:
	- a. [batteriet](#page-9-0)
	- b. [skyddet för bildskärmsgångjärnet](#page-33-0)
	- c. [kåpan](#page-10-0)
	- d. [bashörnsskydd](#page-12-0)

#### <span id="page-37-0"></span>e. [bildskärmsmonteringen](#page-34-0)

3. Bänd upp längs kanterna för att frigöra bildskärmsramen.

![](_page_37_Picture_2.jpeg)

4. Ta bort bildskärmsramen från bildskärmsmonteringen.

![](_page_37_Picture_4.jpeg)

## **Installera bildskärmsramen**

#### **Steg**

1. Placera bildskärmsramen på bildskärmsmonteringen.

- <span id="page-38-0"></span>2. Börja med det övre hörnet och tryck på bildskärmsramen, fortsätt runt hela ramen tills den snäpper på plats på bildskärmsmonteringen.
- 3. Tryck på den vänstra och högra kanten på bildskärmsramen.
- 4. Installera:
	- a. [bildskärmsmonteringen](#page-36-0)
	- b. [bashörnsskydd](#page-13-0)
	- c. [kåpan](#page-12-0)
	- d. [skyddet för bildskärmsgångjärnet](#page-34-0)
	- e. [batteriet](#page-10-0)
- 5. Följ procedurerna i [När du har arbetat inuti datorn.](#page-5-0)

## **Ta bort bildskärmspanelen**

#### **Steg**

- 1. Följ anvisningarna i [Innan du arbetar inuti datorn.](#page-4-0)
- 2. Ta bort:
	- a. [batteriet](#page-9-0)
	- b. [skyddet för bildskärmsgångjärnet](#page-33-0)
	- c. [kåpan](#page-10-0)
	- d. [bashörnsskydd](#page-12-0)
	- e. [bildskärmsmonteringen](#page-34-0)
	- f. [bildskärmsram](#page-36-0)
- 3. Ta bort skruvarna som håller fast bildskärmspanelen vid bildskärmsmonteringen.

![](_page_38_Picture_20.jpeg)

4. Vänd på bildskärmspanelen.

<span id="page-39-0"></span>![](_page_39_Picture_0.jpeg)

5. Dra bort tejpen på LVDS-kabelkontakten och koppla bort LVDS-kabeln från bildskärmspanelen. Avlägsna bildskärmspanelen från bildskärmsmonteringen.

![](_page_39_Picture_2.jpeg)

### **Installera bildskärmspanelen**

- 1. Anslut LVDS-kabeln och sätt på tejpen på LVDS-kabelkontakten.
- 2. Vänd på bildskärmen och placera den i bildskärmsmonteringen.
- <span id="page-40-0"></span>3. Dra åt skruvarna som håller fast bildskärmspanelen i bildskärmsmonteringen.
- 4. Installera:
	- a. [bildskärmsram](#page-37-0)
	- b. [bildskärmsmonteringen](#page-36-0)
	- c. [bashörnsskydd](#page-13-0)
	- d. [kåpan](#page-12-0)
	- e. [skyddet för bildskärmsgångjärnet](#page-34-0)
	- f. [batteriet](#page-10-0)
- 5. Följ procedurerna i [När du har arbetat inuti datorn.](#page-5-0)

## **Ta bort bildskärmsgångjärnen**

#### **Steg**

- 1. Följ anvisningarna i [Innan du arbetar inuti datorn.](#page-4-0)
- 2. Ta bort:
	- a. [batteriet](#page-9-0)
	- b. [skyddet för bildskärmsgångjärnet](#page-33-0)
	- c. [kåpan](#page-10-0)
	- d. [bashörnsskydd](#page-12-0)
	- e. [bildskärmsmonteringen](#page-34-0)
	- f. [bildskärmsram](#page-36-0)
	- g. [bildskärmspanel](#page-38-0)
- 3. Utför följande steg som visas i illustrationen:
	- a. Ta bort skruvarna som håller fast bildskärmsrgångjärnen i bildskärmsmonteringen.
	- b. Ta bort bildskärmsrgångjärnen från datorn.

![](_page_40_Picture_23.jpeg)

## **Installera bildskärmsgångjärnen**

- 1. Placera bildskärmsgångjärnen på sin plats på datorn.
- 2. Dra åt skruvarna som håller fast bildskärmsgångjärnen i bildskärmsmonteringen.
- 3. Installera:
	- a. [bildskärmspanel](#page-39-0)
	- b. [bildskärmsram](#page-37-0)
	- c. [bildskärmsmonteringen](#page-36-0)
	- d. [bashörnsskydd](#page-13-0)
	- e. [kåpan](#page-12-0)
	- f. [skyddet för bildskärmsgångjärnet](#page-34-0)
	- g. [batteriet](#page-10-0)

<span id="page-41-0"></span>4. Följ procedurerna i [När du har arbetat inuti datorn.](#page-5-0)

### **Ta bort kameran**

#### **Steg**

- 1. Följ anvisningarna i [Innan du arbetar inuti datorn.](#page-4-0)
- 2. Ta bort:
	- a. [batteriet](#page-9-0)
	- b. [bildskärmsmonteringen](#page-34-0)
	- c. [bildskärmsram](#page-36-0)
- 3. Utför följande steg för att ta bort kameran:
	- a. Koppla bort kamerakabeln.
	- b. Ta bort skruven som håller fast kameramodulen.
	- c. Lyft upp kameramodulen från datorn.

![](_page_41_Figure_12.jpeg)

### **Installera kameran**

- 1. Placera kameramodulen i dess fack i datorn.
- 2. Dra åt skruven som håller fast kameran i bildskärmsmonteringen.
- 3. Anslut kamerakabeln.
- 4. Installera:
	- a. [bildskärmsram](#page-37-0)
	- b. [bildskärmsmonteringen](#page-36-0)
	- c. [batteriet](#page-10-0)
- 5. Följ procedurerna i [När du har arbetat inuti datorn.](#page-5-0)

# **3**

# **Systeminstallationsprogrammet**

<span id="page-42-0"></span>Med systeminstallationsprogrammet kan du hantera maskinvaran i datorn och ange alternativ för BIOS-nivåer. Från systeminstallationsprogrammet kan du:

- Ändra NVRAM-inställningarna när du har lagt till eller tagit bort maskinvara
- Visa systemets maskinvarukonfiguration
- Aktivera eller inaktivera inbyggda enheter
- Sätta gränsvärden för prestanda och strömhantering
- Hantera datorsäkerheten

### **Startsekvens**

Startsekvens ger dig ett sätt att förbigå systeminstallationsprogrammets fördefinierade startordning och starta direkt från en specificerad enhet (till exempel: optisk enhet eller hårddisk). Under självtest (POST), när Dell-logotypen visas, kan du:

- Starta systeminstallationsprogrammet genom att trycka på tangenten F2
- Öppna engångsstartmenyn genom att trycka på tangenten F12

Engångsstartmenyn visar de enheter som du kan starta från, inklusive diagnostikalternativet. Alternativ i startmenyn:

- Borttagbar enhet (om sådan finns)
- STXXXX-enhet

**OBS:** XXX anger numret på SATA-enheten.

- Optisk enhet
- Diagnostik
	- **OBS:** Om du väljer **Diagnostics (Diagnostik)** visas skärmen **ePSA diagnostics (ePSA-diagnostik)**.  $(i)$

Startsekvensskärmen visar även alternativet att öppna systeminstallationsskärmen.

## **Navigeringstangenter**

Följande tabell visar navigeringstangenterna i systeminstallationsprogrammet.

**OBS:** För de flesta alternativ i systeminstallationsprogrammet gäller att ändringar som görs sparas men träder inte i kraft förrän systemet startas om.

#### **Tabell 1. Navigeringstangenter**

![](_page_42_Picture_200.jpeg)

## <span id="page-43-0"></span>**Alternativ i systeminstallationsprogrammet**

**OBS:** Beroende på datorn och dess installerade enheter visas kanske inte alla objekt som beskrivs i det här avsnittet.

#### **Tabell 2. General (allmänt)**

![](_page_43_Picture_232.jpeg)

#### **Tabell 3. System Configuration (systemkonfiguration) (fortsättning)**

![](_page_43_Picture_233.jpeg)

#### **Tabell 3. System Configuration (systemkonfiguration)**

![](_page_44_Picture_212.jpeg)

#### **Tabell 4. Video**

![](_page_44_Picture_213.jpeg)

**Tabell 5. Security (säkerhet)** 

#### **Tabell 5. Security (säkerhet)**

![](_page_45_Picture_200.jpeg)

#### **Tabell 5. Security (säkerhet)**

![](_page_46_Picture_221.jpeg)

#### **Tabell 6. Secure Boot**

![](_page_46_Picture_222.jpeg)

#### **Tabell 7. Performance (prestanda)**

![](_page_46_Picture_223.jpeg)

#### **Tabell 8. Power Manangement (strömhantering) (fortsättning)**

![](_page_46_Picture_224.jpeg)

#### **Tabell 8. Power Manangement (strömhantering)**

![](_page_47_Picture_251.jpeg)

#### **Tabell 9. POST Behavior (beteende efter start) (fortsättning)**

![](_page_47_Picture_252.jpeg)

#### **Tabell 9. POST Behavior (beteende efter start)**

![](_page_48_Picture_224.jpeg)

#### **Tabell 10. Virtualization Support (virtualiseringsstöd)**

![](_page_48_Picture_225.jpeg)

#### **Tabell 11. Wireless (trådlöst)**

![](_page_48_Picture_226.jpeg)

#### **Tabell 12. Maintenance (underhåll)**

![](_page_48_Picture_227.jpeg)

#### <span id="page-49-0"></span>**Tabell 13. System Logs (systemloggar)**

![](_page_49_Picture_237.jpeg)

## **Uppdatera BIOS**

#### **Förutsättningar**

Vi rekommenderar att du uppdaterar BIOS (systeminstallationsprogrammet) när moderkortet har bytts ut eller om det finns en uppdatering. För bärbara datorer ser du till att batteriet är fulladdat och anslutet till ett eluttag.

#### **Steg**

- 1. Starta om datorn.
- 2. Gå till **Dell.com/support**.
- 3. Ange **Service Tag (Servicenummer)** eller **Express Service Code (Expresskod)** och klicka på **Submit (Skicka)**.

**OBS:** För att lokalisera servicenumret, klicka på **Where is my Service Tag? (Var är mitt servicenummer?)**

**OBS:** Om du inte hittar servicenumret klickar du på **Detect My Produkt (Detektera min produkt)**. Gå vidare med anvisningarna på skärmen.

- 4. Om du inte kan hitta servicenumret klickar du på Product Category (Produktkategori) för din dator.
- 5. Välj **Product Type (Produkttyp)** från listan.
- 6. Välj datormodell. Nu visas sidan **Product Support (Produktsupport)** för din dator.
- 7. Klicka på **Get drivers (Skaffa drivrutiner)** och klicka på **View All Drivers (Visa alla drivrutiner)**. Sidan Drivers and Downloads (Drivrutiner och hämtningar) visas.
- 8. På skärmen med drivrutiner och hämtningar, under listrutan **Operating System (Operativsystem)**, väljer du **BIOS**.
- 9. Identifiera den senaste BIOS-filen och klicka på **Download File (Hämta fil)**.

Du kan även analysera vilka drivrutiner som behöver en uppdatering. För att göra det för din produkt klickar du på **Analyze System for Updates (Analysera systemet för uppdateringar)** och följer anvisningarna på skärmen.

10. Välj den hämtningsmetod du föredrar i **Please select your download method below window (Välj hämtningsmetod)**; klicka på **Download Fil (Hämta fil)**.

Fönstret **File download (Filhämtning)** visas.

- 11. Klicka på **Save (Spara)** för att spara filen på datorn.
- 12. Klicka på **Run (Kör)** för att installera de uppdaterade BIOS-inställningarna på datorn. Följ anvisningarna på skärmen.

### **System- och installationslösenord**

Du kan skapa ett systemlösenord och ett installationslösenord för att skydda datorn.

#### **Lösenordstyp Beskrivning**

**rd**

**Systemlösenord** Lösenord som du måste ange för att logga in till systemet.

**Installationslöseno** Lösenord som du måste ange för att öppna och göra ändringar i datorns BIOS-inställningar.

#### **CAUTION: Lösenordsfunktionerna ger dig en grundläggande säkerhetsnivå för informationen på datorn.**

**CAUTION: Vem som helst kan komma åt informationen som är lagrad på datorn om den inte är låst och lämnas utan tillsyn.**

<span id="page-50-0"></span>**OBS:** När datorn levereras är funktionen för system- och installationslösenord inaktiverad.

### **Tilldela ett systemlösenord och ett installationslösenord**

#### **Förutsättningar**

Du kan endast ange ett nytt **systemlösenord** och/eller **installationslösenord** eller ändra ett befintligt **systemlösenord** och/eller **installationslösenord** när **Password Status (Lösenordstatus)** är **Unlocked (Upplåst)**. Om Password Status (Lösenordstatus) är **Locked (Låst)** kan du inte ändra systemlösenordet.

**OBS:** Om lösenordsbygeln är inaktiverad raderas det befintliga systemlösenordet och installationslösenordet och du måste inte ange systemlösenordet för att logga in till datorn.

#### **Om denna uppgift**

Starta systeminstallationsprogrammet genom att trycka på <F2> omedelbart efter det att datorn startats eller startats om.

#### **Steg**

1. På skärmen **System BIOS (System-BIOS)** eller **System Setup (Systeminstallation)** väljer du **System Security (Systemsäkerhet)** och trycker på Enter.

Skärmen **System Security (Systemsäkerhet)** visas.

- 2. På skärmen **System Security (Systemsäkerhet)** kontrollerar du att **Password Status (Lösenordstatus)** är **Unlocked (Upplåst)**.
- 3. Välj **System Password (Systemlösenord)**, ange systemlösenordet och tryck på Enter eller Tab.
	- Använd följande rekommendationer för systemlösenordet:
	- Ett lösenord kan ha upp till 32 tecken
	- Lösenordet kan innehålla siffrorna 0 till 9
	- Endast små bokstäver är giltiga, stora bokstäver är inte tillåtna.
	- Endast följande specialtecken är tillåtna, blanksteg, ("), (+), (,), (-), (.), (/), (;), ([), (\), (]), (`).

Skriv in lösenordet igen när du blir ombedd.

- 4. Skriv in systemlösenordet som du angav tidigare och tryck på **OK**.
- 5. Välj **Setup Password (Installationslösenord)**, skriv in ditt systemlösenord och tryck på Enter eller Tab. Du blir ombedd att skriva in installationslösenordet igen.
- 6. Skriv in installationslösenordet som du angav tidigare och tryck på **OK**.
- 7. Tryck på Esc så blir du ombedd att spara ändringarna.
- 8. Tryck på Y för att spara ändringarna. Datorn startar om.

### **Radera eller ändra ett befintligt system- och/eller installationslösenord**

#### **Förutsättningar**

Kontrollera att **Password Status (lösenordstatus)** är Unlocked (upplåst) (i systeminstallationsprogrammet) innan du försöker radera eller ändra ett befintligt system- och/eller installationslösenord. Du kan inte ta bort eller ändra ett befintligt system- eller installationslösenord om **Password Status (lösenordsstatus)** är låst.

#### **Om denna uppgift**

Starta systeminstallationsprogrammet genom att trycka på F2 omedelbart efter det att datorn startats eller startats om.

- 1. På skärmen **System BIOS (System-BIOS)** eller **System Setup (Systeminstallation)** väljer du **System Security (Systemsäkerhet)** och trycker på Enter. Skärmen **System Security (Systemsäkerhet)** visas.
- 2. På skärmen **System Security (Systemsäkerhet)**, kontrollera att **Password Status (Lösenordstatus)** är **Unlocked (Olåst)**.
- 3. Välj **System Password (Systemlösenord)**, ändra eller radera det befintliga systemlösenordet och tryck på Enter eller Tab.
- 4. Välj **Setup Password (Installationslösenord)**, ändra eller radera det befintliga installationslösenordet och tryck på Enter eller Tab.
	- **OBS:** Om du ändrar system- och/eller installationslösenord måste du ange det nya lösenordet igen. Om du raderar systemoch/eller installationslösenordet måste du bekräfta raderingen.
- 5. Tryck på Esc så blir du ombedd att spara ändringarna.
- 6. Tryck på Y för att spara ändringarna och avsluta systeminstallationsprogrammet. Datorn startar om.

![](_page_52_Picture_1.jpeg)

<span id="page-52-0"></span>Om du har problem med datorn kör du ePSA-diagnostiken innan du kontaktar Dell för teknisk hjälp. Syftet med att köra diagnostiken är att testa datorns maskinvara utan att ytterligare utrustning krävs och utan att riskera att information går förlorad. Om du inte kan fixa problemet själv kan service- och supportpersonal använda diagnostikresultatet för att hjälpa dig att lösa problemet.

## **Förbättrad systemutvärderingsdiagnostik före start (ePSA)**

#### **Om denna uppgift**

ePSA-diagnostiken (kallas även systemdiagnostik) utför en komplett kontroll av maskinvaran. ePSA är inbyggd i BIOS och startas internt av BIOS. Den inbyggda systemdiagnostiken tillhandahåller ett antal alternativ för en viss enhet eller grupper av enheter som du kan använda för att:

- Köra test automatiskt eller i interaktivt läge
- Upprepa test
- Visa och spara testresultat
- Köra grundliga tester med ytterligare testalternativ för att skaffa extra information om enheter med fel
- Visa statusmeddelanden som informerar dig om att testerna har slutförts utan fel
- Visa felmeddelanden som informerar dig om problem som upptäckts under testningen
- **CAUTION: Använd endast systemdiagnostiken för din dator. Om detta program används med andra datorer kan det ge ett felaktigt resultat eller felmeddelanden.**

 $(i)$ **OBS:** Vissa tester för specifika enheter kräver användarinteraktion. Se till att du är närvarande vid datorn när diagnostiktestet körs.

#### **Steg**

- 1. Slå på datorn.
- 2. När datorn startar trycker du på tangenten <F12> när Dell-logotypen visas.
- 3. Välj alternativet **Diagnostics (Diagnostik)** på startmenyskärmen. Fönstret **Enhanced Pre-boot System Assessment (Förbättrad systemutvärderingsdiagnostik före start)** visas med alla enheter som upptäckts i datorn. Diagnostiken börjar köra tester på alla upptäckta enheter.
- 4. Om du vill köra diagnostiktestet på en viss enhet trycker du på <Esc> och klickar på **Yes (Ja)** för att stoppa diagnostiktestet.
- 5. Välj enheten i den vänstra rutan och klicka på **Run Tests (Kör tester)**.
- 6. Om det finns problem visas felkoderna. Anteckna felkoden och kontakta Dell.

### **Lampor för enhetsstatus**

#### **Tabell 14. Lampor för enhetsstatus**

![](_page_52_Picture_180.jpeg)

<span id="page-53-0"></span>Lysdioderna för enhetsstatus sitter vanligtvis antingen längst upp eller på vänster sida av tangentbordet. De används för att visa anslutningar och aktiviteter för lagrings- och batterienheter och trådlösa enheter. Dessutom kan de användas som diagnostiskt verktyg när ett fel kan ha uppstått i systemet.

I nedanstående tabelllista visas lysdiodkoder som motsvarar möjliga fel som kan uppstå.

#### **Tabell 15. Lysdioder**

![](_page_53_Picture_190.jpeg)

## **Lampor för batteristatus**

När datorn är ansluten till ett eluttag har batterilampan följande funktion:

![](_page_53_Picture_191.jpeg)

# **Tekniska specifikationer**

<span id="page-54-0"></span>**(i) OBS:** Erbjudanden kan variera mellan olika regioner. Följande specifikationer är endast vad som enligt lag måste levereras med datorn. Mer information om datorns konfiguration får du om du klickar på **Start Hjälp och support** i ditt Windows-operativsystem och väljer alternativet att visa datorinformation.

#### **Tabell 16. Systeminformation**

![](_page_54_Picture_170.jpeg)

![](_page_54_Picture_171.jpeg)

#### **Tabell 20. Lagring**

#### **Tabell 20. Lagring**

Primära lagringsalternativ (2,5 tum, SATA 3) entiselternativ (2,5 tum, 1 TB, 5 400 RPM, SATA-hårddisk ● 2,5 tum, 1TB, 5 400 RPM, SATA-hårddisk (hybrid) ● 2.5 tum, 1 TB, 7 200 RPM, SATA-hårddisk ● 2,5 tum, 320 GB, 7 200 RPM, SATA-hårddisk ● 2.5 tum, 500 GB, 7 200 RPM, SATA-hårddisk ● 2,5 tum, 500 GB, 7 200 RPM, SATA-hårddisk (FIPS) ● 2,5 tum, 500 GB, 5 400 RPM, SATA-hårddisk (FIPS) ● 2,5 tum, 500 GB, 5 400 RPM, SATA-hårddisk (hybrid) ● 2,5 tum, 128 GB, klass 20 SSD ● 2,5 tum, 180 GB, klass 20 SSD ● 2,5 tum, 256 GB, klass 20 SSD ● 2,5 tum, 256 GB, klass 20 SSD, självkrypterande enhet

#### **Tabell 21. Video**

![](_page_55_Picture_225.jpeg)

#### **Tabell 22. Kamera**

![](_page_55_Picture_226.jpeg)

#### **Tabell 23. Kommunikation**

![](_page_55_Picture_227.jpeg)

#### **Tabell 24. Portar och kontakter**

![](_page_55_Picture_228.jpeg)

#### **Tabell 25. Kontaktlöst smart card**

#### **Funktion Specifikation**

Smart card/tekniker som stöds BTO med USH

**Tabell 26. Bildskärm** 

![](_page_56_Picture_228.jpeg)

#### **Tabell 27. Tangentbord**

![](_page_56_Picture_229.jpeg)

#### **Tabell 28. Styrplatta**

![](_page_56_Picture_230.jpeg)

#### **Tabell 29. Batteri**

![](_page_56_Picture_231.jpeg)

#### **Tabell 29. Batteri**

![](_page_57_Picture_164.jpeg)

#### **Tabell 30. Nätadapter**

![](_page_57_Picture_165.jpeg)

#### **Tabell 31. Fysisk**

![](_page_57_Picture_166.jpeg)

#### **Tabell 32. Miljö**

![](_page_57_Picture_167.jpeg)

# **Kontakta Dell**

#### <span id="page-58-0"></span>**Förutsättningar**

**OBS:** Om du inte har en aktiv Internet-anslutning kan du hitta kontaktinformationen på ditt inköpskvitto, förpackning, faktura eller i Dells produktkatalog.

#### **Om denna uppgift**

Dell erbjuder flera alternativ för support och service online och på telefon. Tillgängligheten varierar beroende på land och produkt och vissa tjänster kanske inte finns i ditt område. Gör så här för att kontakta Dell för försäljningsärenden, teknisk support eller kundtjänst:

- 1. Gå till **Dell.com/support**.
- 2. Välj supportkategori.
- 3. Välj land eller region i listrutan **Choose A Country/Region (välj land/region)** längst ner på sidan.
- 4. Välj lämplig tjänst eller supportlänk utifrån dina behov.